# Business Software für KMU

myfactory.POS 2.0

### Inhalt

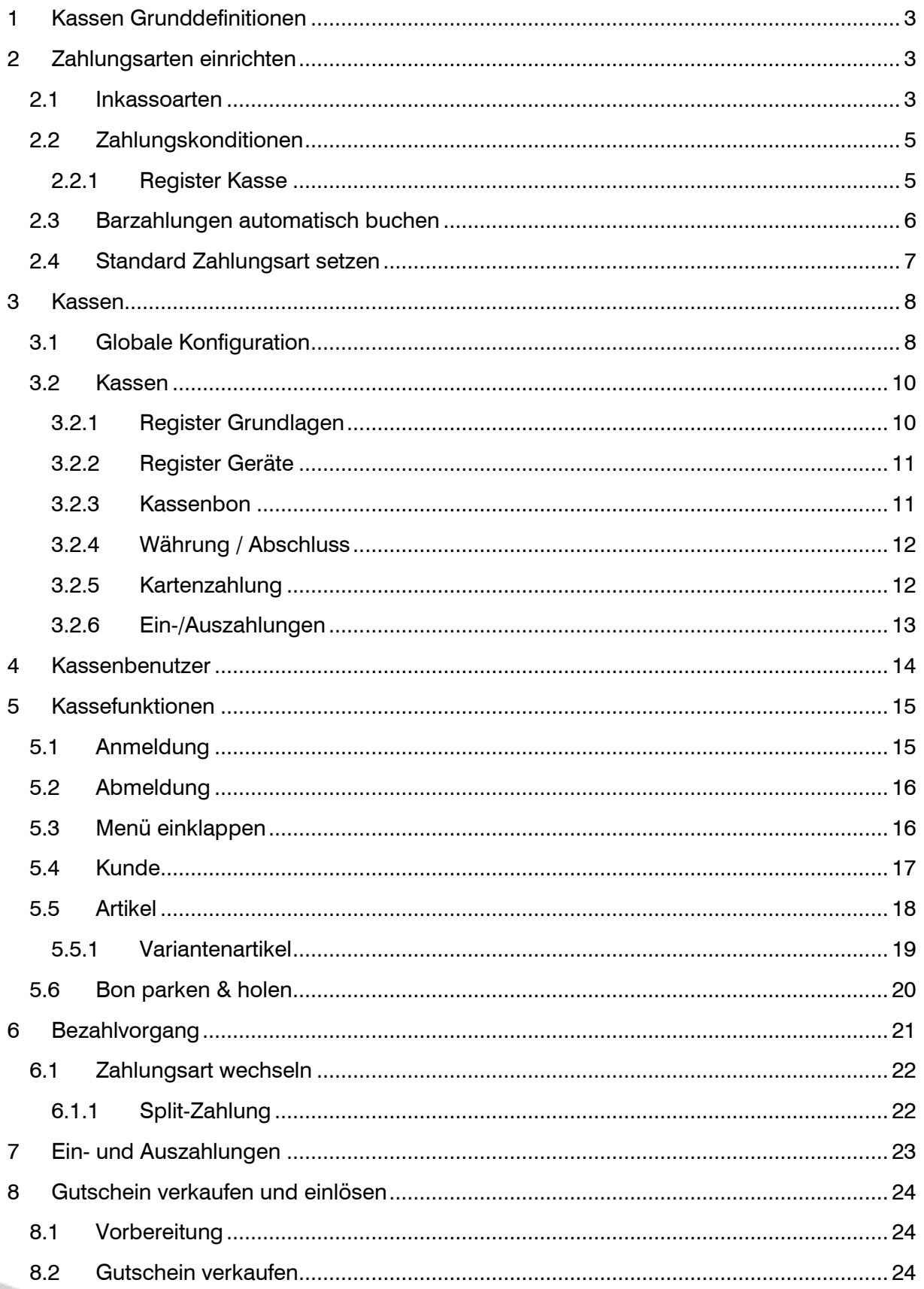

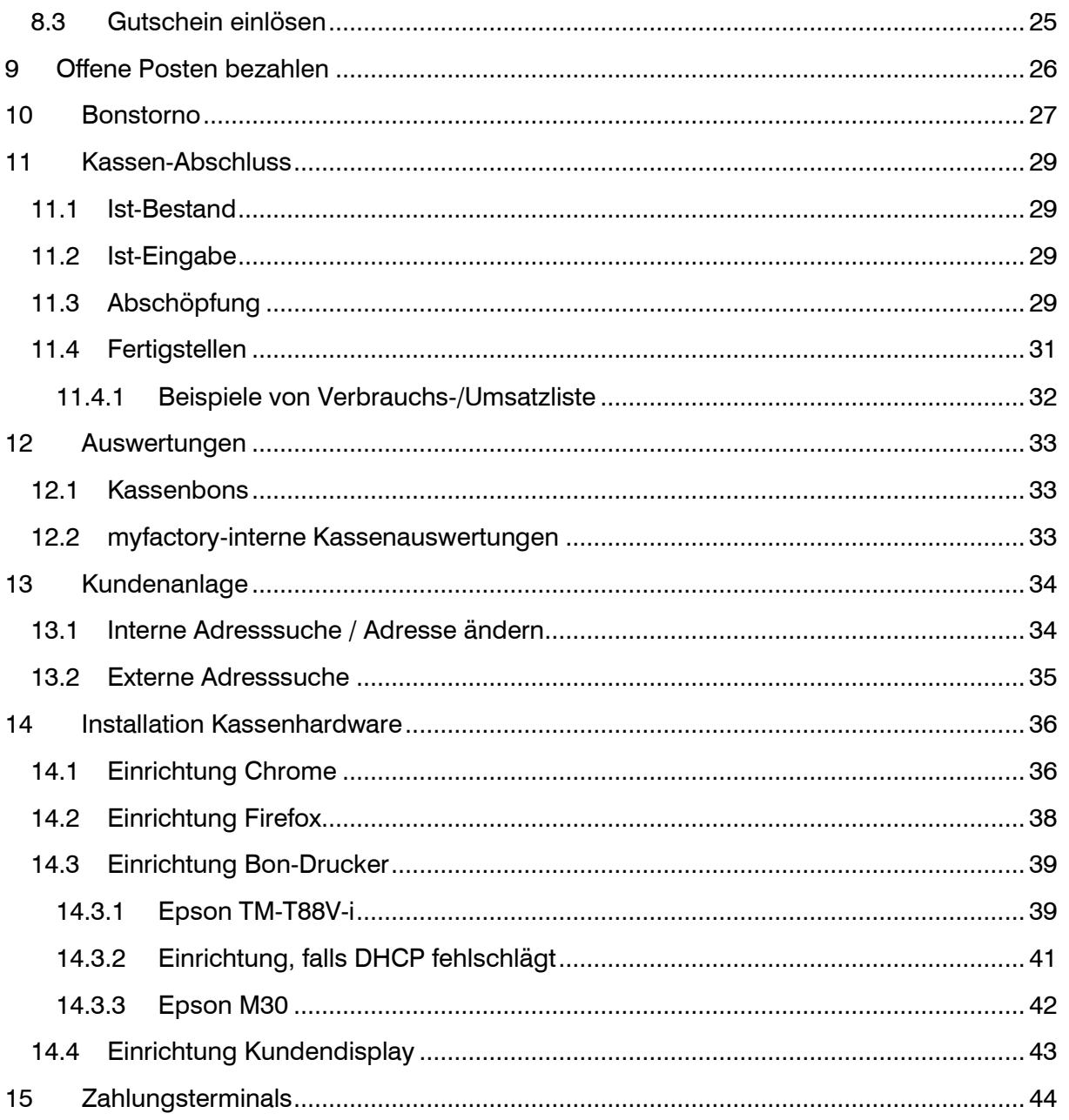

### <span id="page-3-0"></span>**1 Kassen Grunddefinitionen**

Das webbasierte Online-Kassensystem ist eine integrierte Lösung, die sämtliche Kassenvorgänge eines konventionellen Kassensystems beinhaltet. Die Anzahl an möglichen Kassen wird über das Abo myfactory.POS gesteuert. Die Anzahl der Kassenbenutzer ist nicht begrenzt. Pro Kassensystem wird aber ein myfactory-Benutzer benötigt. Falls kein bestehender myfactory-Benutzer hierfür benutzt werden kann, muss ein neuer Benutzer gelöst werden.

Die Bedienung ist mit Tastatur, Maus, Barcode-Scanner und über Touchscreen möglich. Der Ausdruck der Kassenbons erfolgt über einen Bondrucker, welches die ePOS SDK unterstützt. An diesem Drucker ist es auch möglich, eine Kassenschublade sowie ein Kundendisplay anzuschliessen.

Diese Hardware haben wir getestet und sind lauffähig:

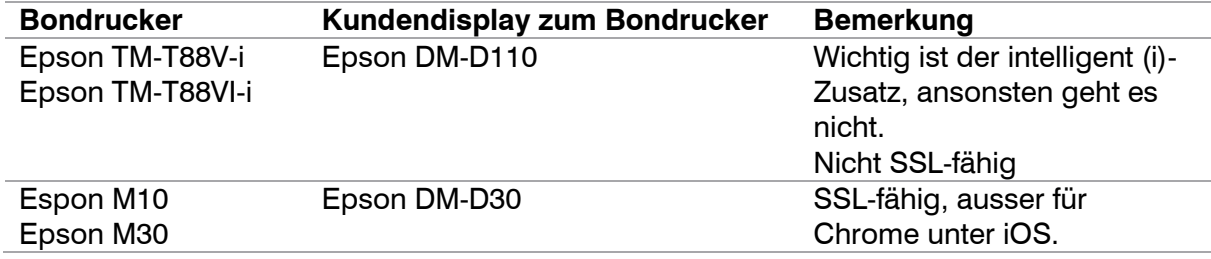

### <span id="page-3-1"></span>**2 Zahlungsarten einrichten**

#### <span id="page-3-2"></span>2.1 Inkassoarten

Bevor Zahlungsarten erstellt werden können, muss mindestens eine Inkassoart für Direktzahlungen erstellt werden. Unter < Grundlagen / Zahlung / Inkassoarten > muss mindestens eine Inkassoart existieren (z.B. Bar), wo der Haken bei "Verwendung für Zahlungen" gesetzt ist. Das Feld "Konto für Zahlungsbuchung" ist fakultativ. Dieses Konto wird nur dann berücksichtigt, falls in der individuellen Kassenkonfiguration kein Konto hinterlegt ist.

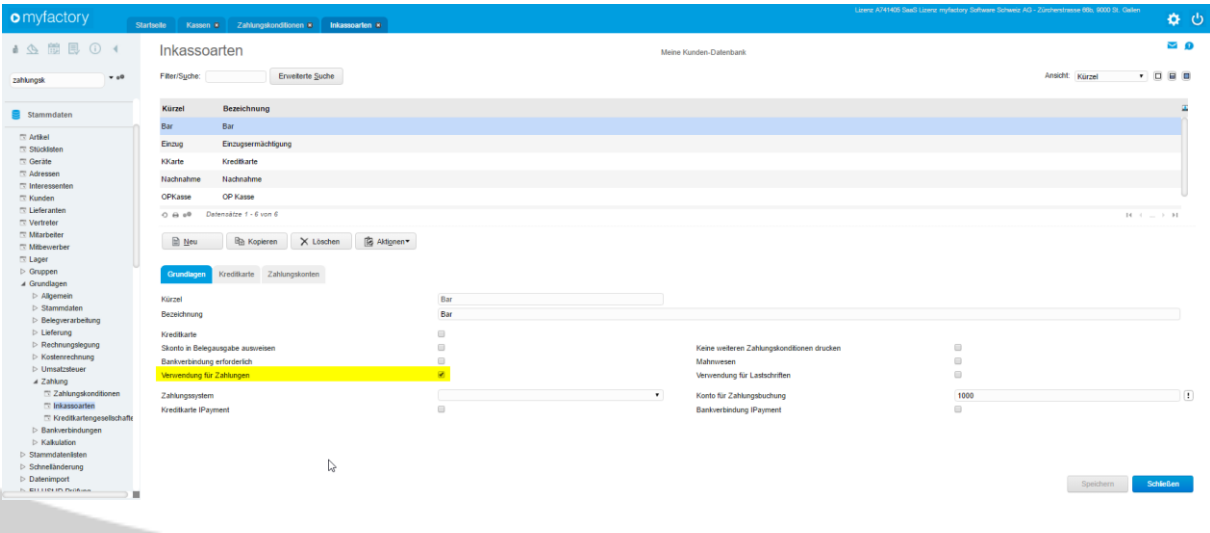

#### <span id="page-5-0"></span>2.2 Zahlungskonditionen

Danach können die Zahlungsarten für die Kasse erstellt werden. Diese werden unter < Grundlagen / Zahlung / Zahlungskonditionen > erstellt und definiert.

Für jede Zahlungsart, wo eine Zahlung eingeht (z.B. Barzahlung und Kreditkarte/EC-Karte) muss die Inkassoart mit der gesetzten Direktzahlung gesetzt werden. Ansonsten wird bei einem Barverkauf kein Zahlungseingang gebucht und bleibt ein offener Posten.

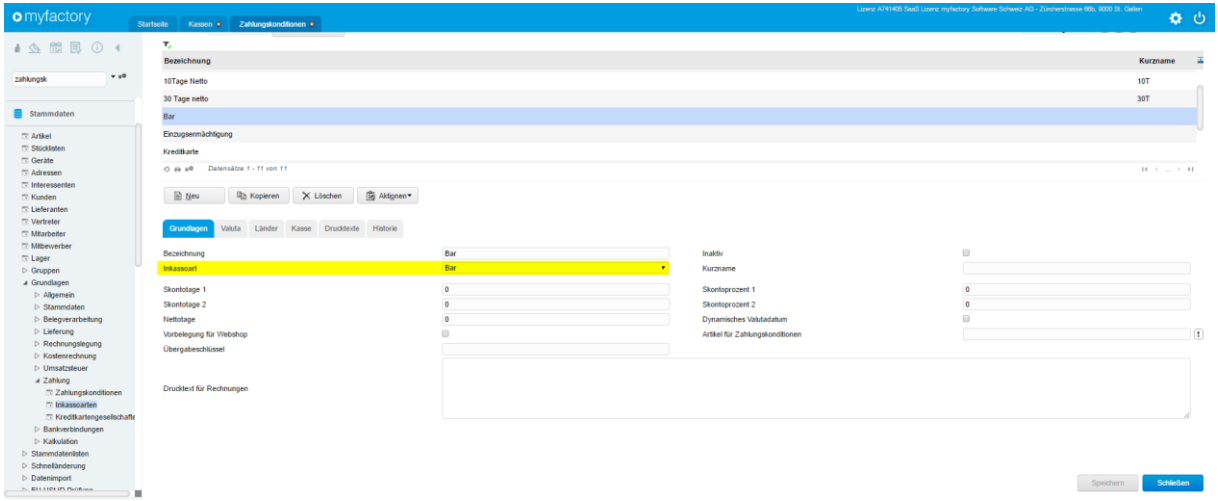

#### <span id="page-5-1"></span>2.2.1 Register Kasse

Im Register "Kasse" bei der gewünschten Zahlungskondition kann dann pro Währung eine Fibu-Kontierung vorgenommen werden. Sobald die gewünschte Währung mit dem Konto erfasst wurde, ist diese Zahlungsart in der Kassenanwendung für diese Währung verfügbar. Die Kontierung kann pro Kasse oder global gesetzt werden.

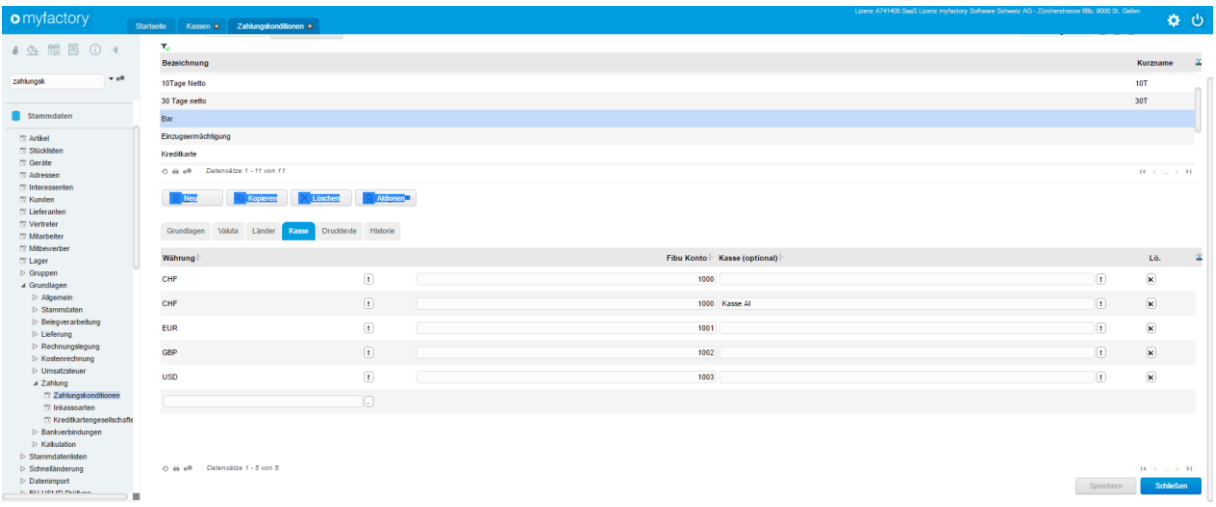

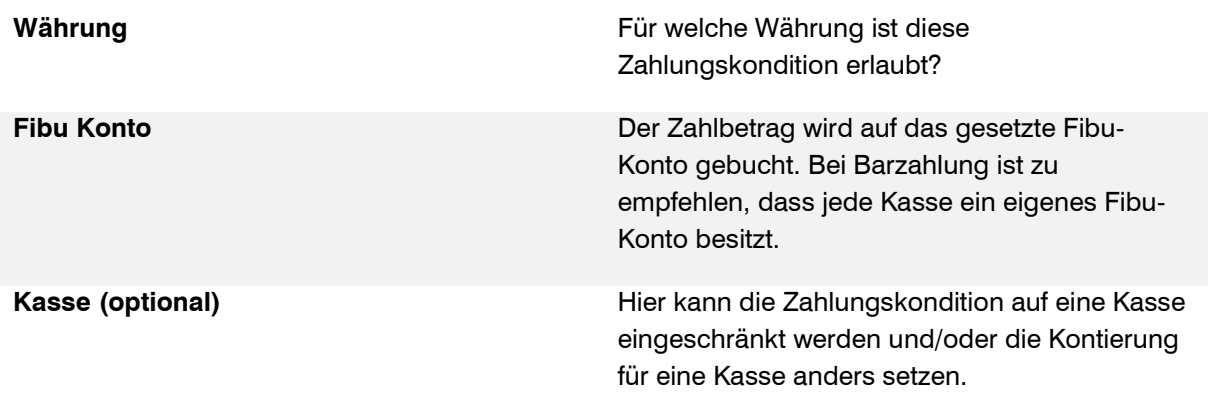

#### <span id="page-6-0"></span>2.3 Barzahlungen automatisch buchen

Damit alle Zahlungsarten mit der Inkassoart "Verwendung für Zahlungen" bei der Fibu-Übergabe schon bezahlt eingebucht wird, muss der Haken "Zahlungsseingänge bei Barverkäufen buchen" bei der Konfiguration unter < Rechnungswesen / Übergabe Buchhaltung / Grundlagen / Konfiguration / Konfiguration> gesetzt werden.

Ausserdem wird in dieser Konfiguration unter "Übergabemodus" festgelegt, ob der Beleg direkt nach dem Kassiervorgang in die Finanzbuchhaltung übergeben werden sollte (Direkte Übergabe) oder erst, wenn man den Übergabelauf manuell ausführt (Stapelübergabe). Diese Einstellung gilt auch für normale Verkaufsbelege in myfactory.

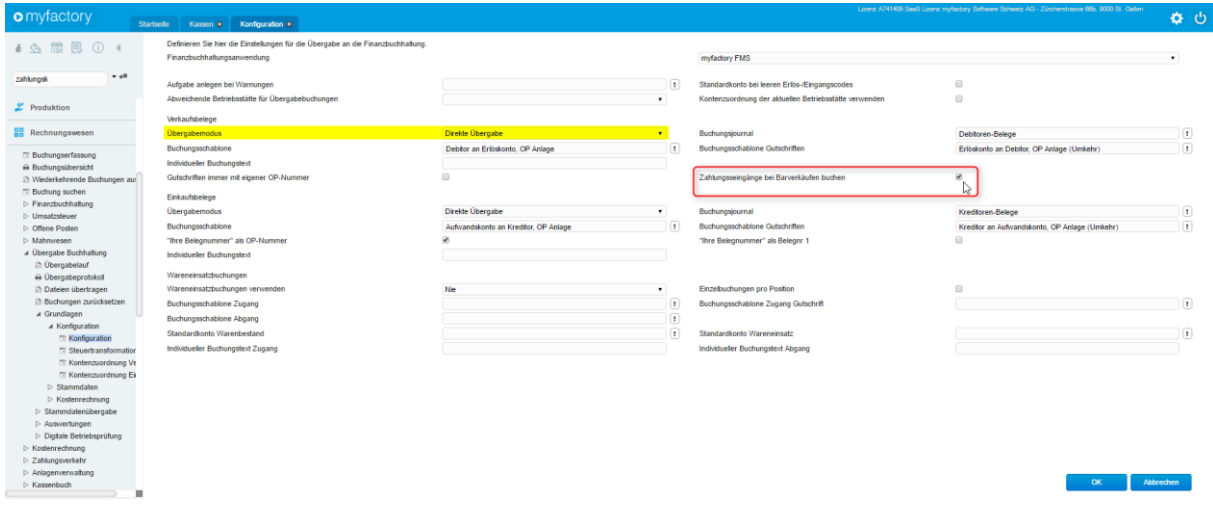

### <span id="page-7-0"></span>2.4 Standard Zahlungsart setzen

Unter < Stammdaten / Grundlagen / Belegverarbeitung / Verkaufsbelegarten > kann bei der Verkaufsbelegart "Barverkauf" eine Standardzahlungskondition bei "Zahlungskonditionen" gesetzt werden.

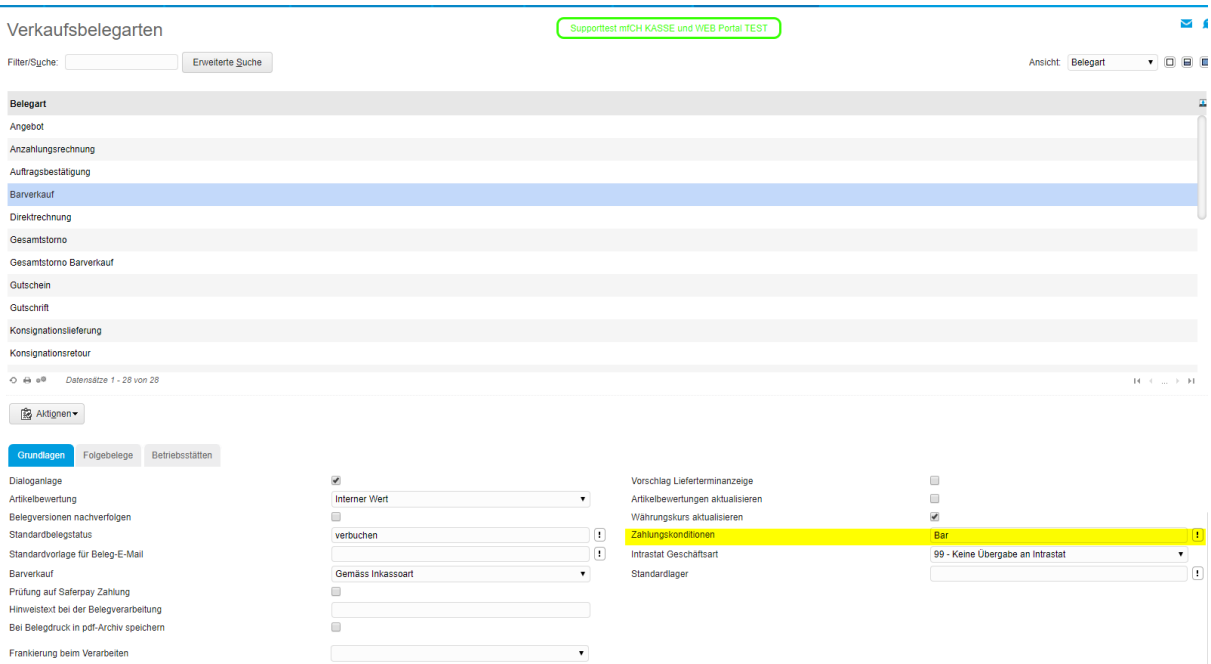

### <span id="page-8-0"></span>**3 Kassen**

### <span id="page-8-1"></span>3.1 Globale Konfiguration

Unter < Kasse / Konfiguration > werden die globalen Kasseneinstellungen eingerichtet.

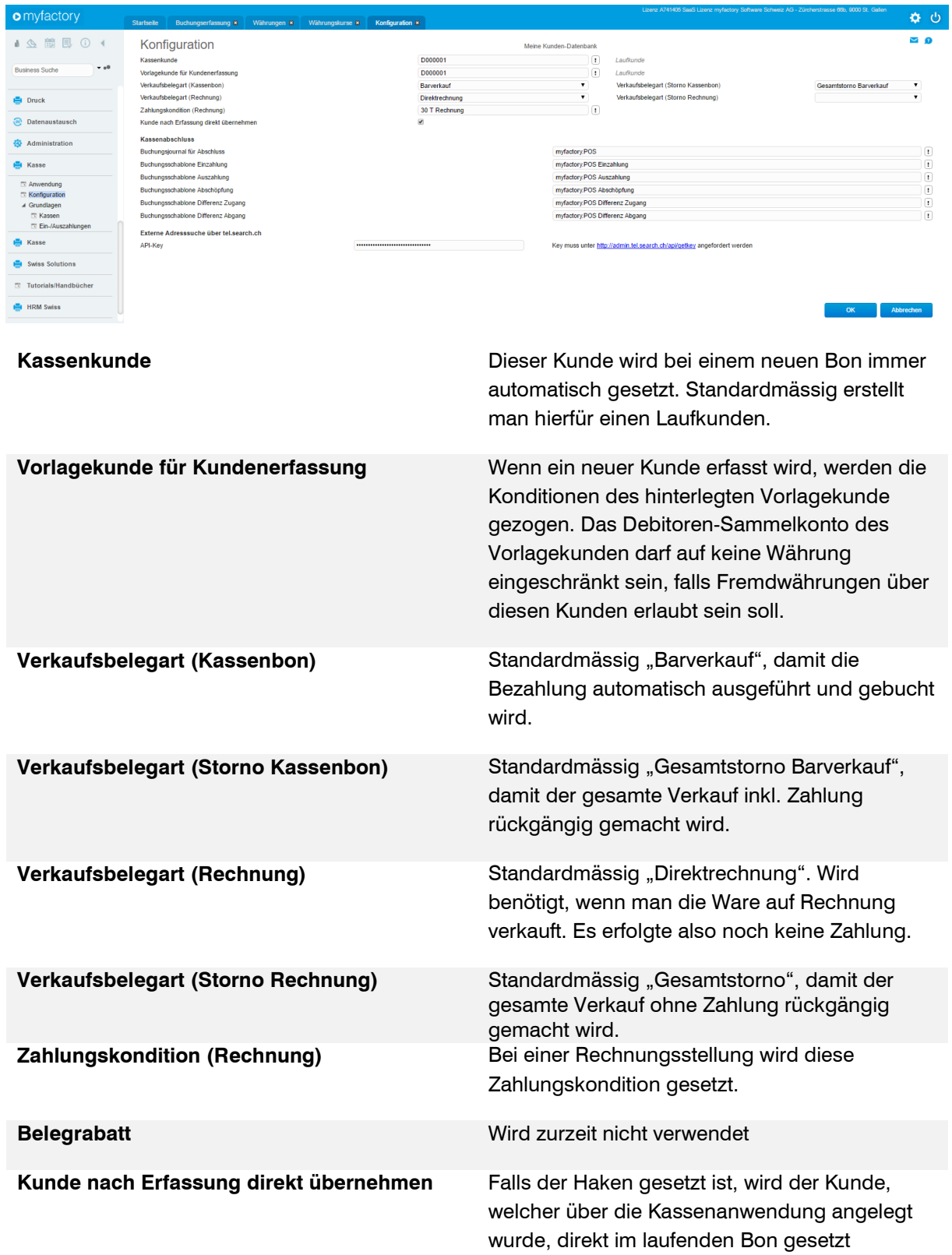

#### **Abschnitt Kassenabschluss**

Beim Kassenabschluss werden alle anderen Buchungen als Kassenverkäufe erstellt. Unter anderem sind das Kasseneinzahlungen, Abschöpfungen oder Kassenabschlussdifferenzen, welche beim Kassenabschluss in die Finanzbuchhaltung gebucht werden. Kassenverkäufe werden nach myfactory Standard über die Standard-Beleglogik in die Finanzbuchhaltung gebucht.

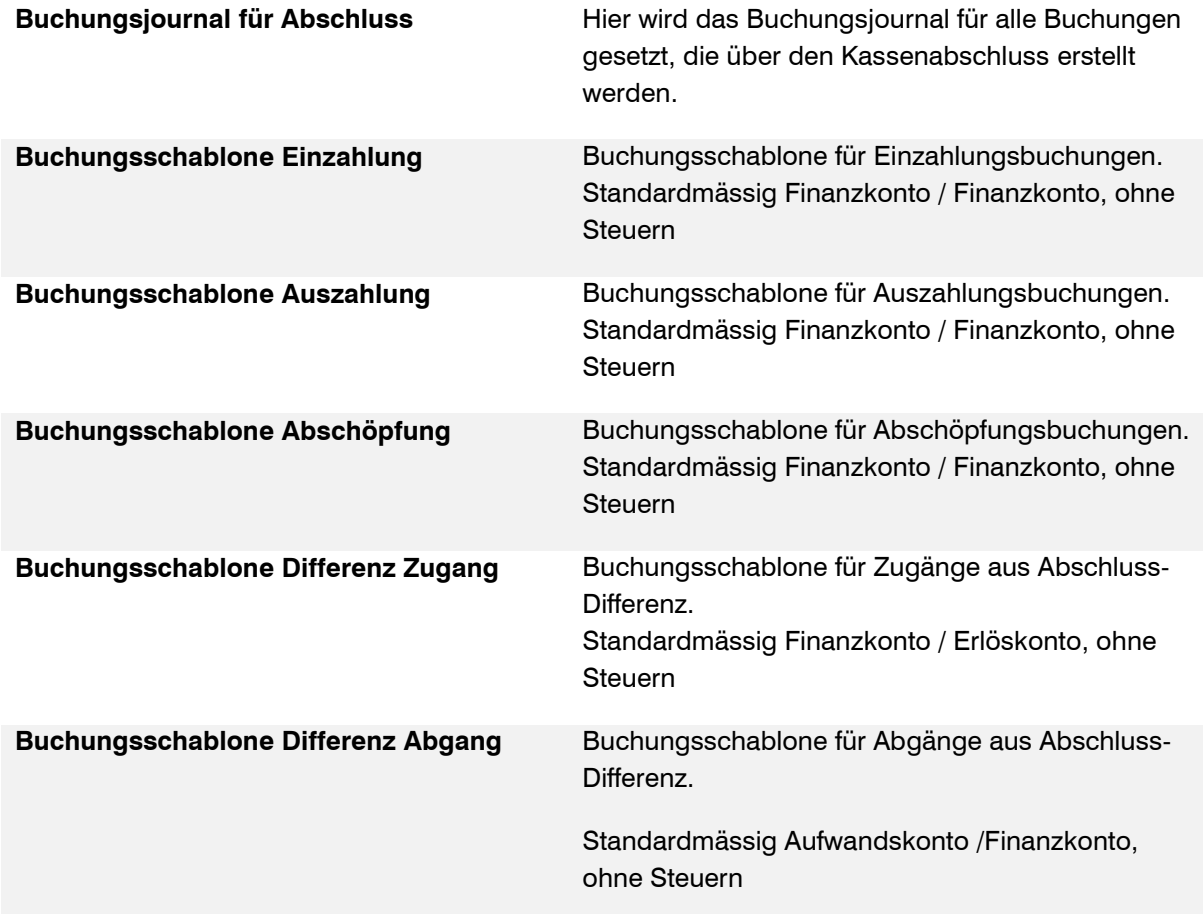

#### **Abschnitt Externe Adresssuche über tel.search.ch**

**API-Key** Bei der Kundenanlage kann der tel.search.ch-Dienst verwendet werden um die Adresse zu importieren oder zu suchen. Hierzu wird der API-Key benötigt, welcher kostenlos unter <http://admin.tel.search.ch/api/getkey> angefordert werden kann.

#### <span id="page-10-0"></span>3.2 Kassen

Unter < Kasse / Grundlagen / Kassen > können die einzelnen Kassen erstellt und individuell konfiguriert werden. Die maximale Anzahl an aktiven Kassen ist auf das gelöste Abo begrenzt.

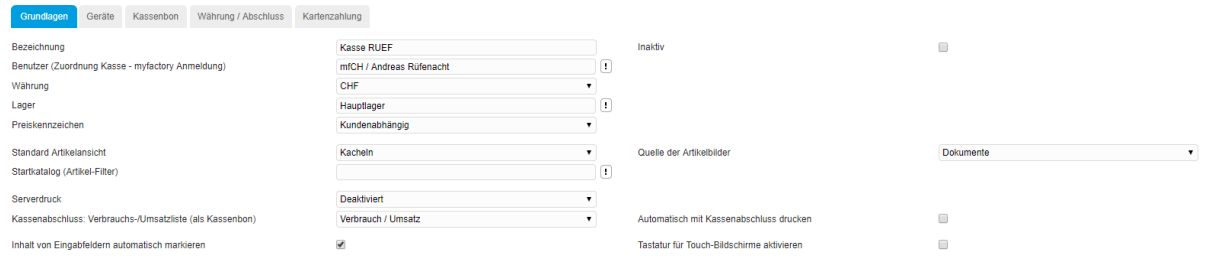

#### <span id="page-10-1"></span>3.2.1 Register Grundlagen

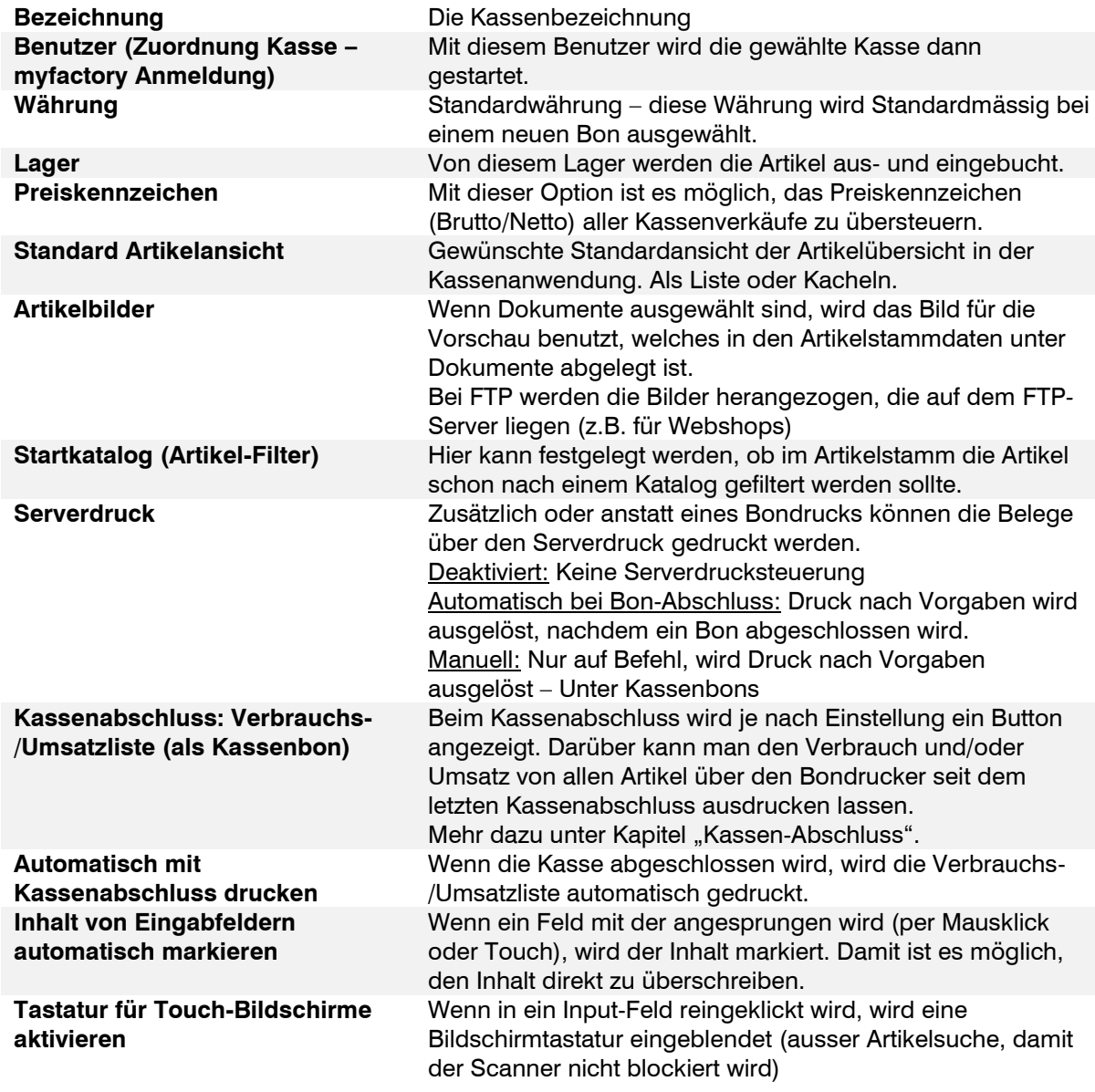

#### <span id="page-11-0"></span>3.2.2 Register Geräte

Unter Geräte werden die Kassen-Peripheriegeräte angebunden werden. Zurzeit werden intelligent Bondrucker unterstützt sowie Kundendisplay und Kassenschublade, welche am Bondrucker angeschlossen werden können.

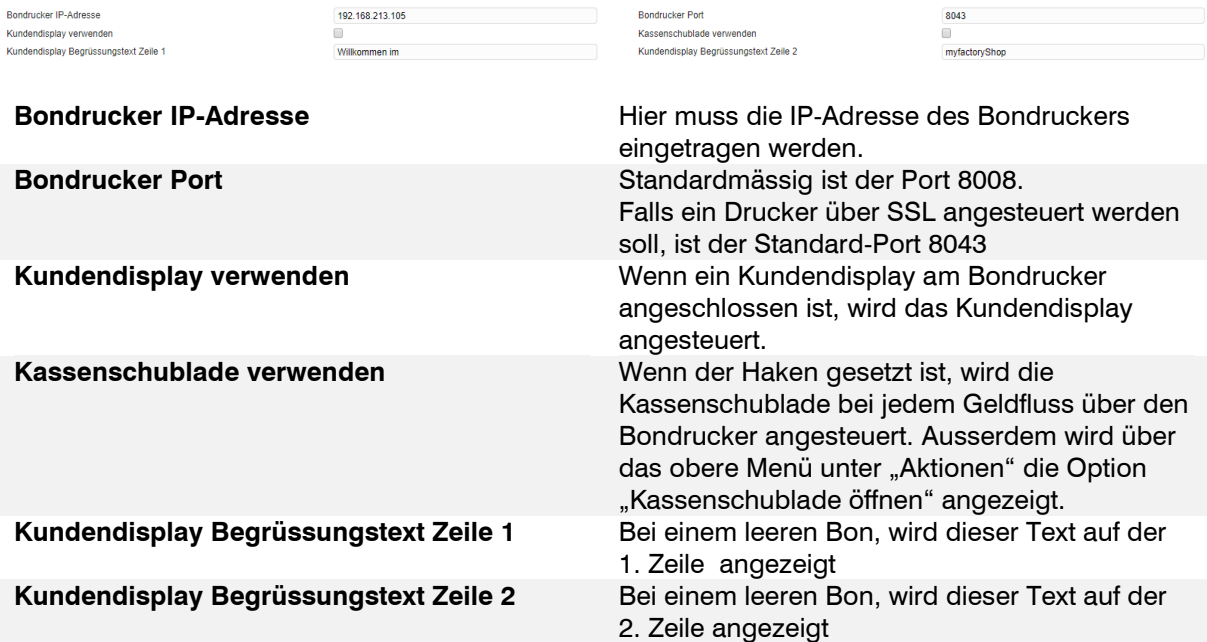

#### <span id="page-11-1"></span>3.2.3 Kassenbon

Beim Kassenbon kann man den Kopf- sowie den Fusstext nach Belieben Anpassen und auch ein Logo hinzufügen.

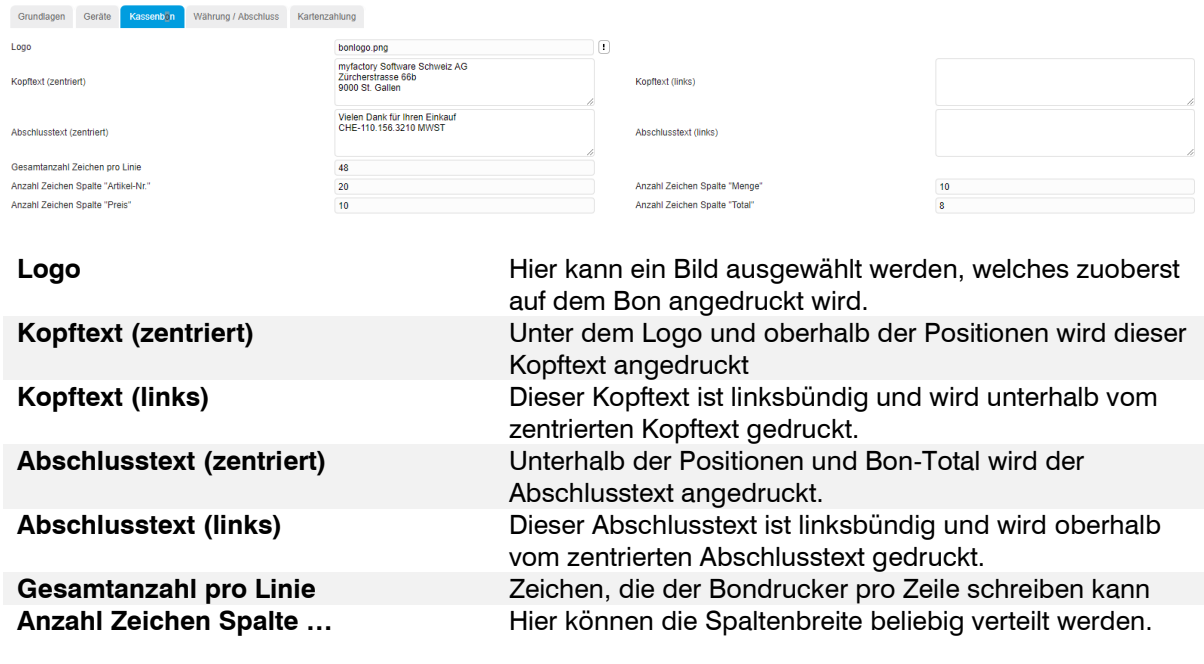

#### <span id="page-12-0"></span>3.2.4 Währung / Abschluss

Pro Kasse können Währungen hinzugefügt werden, welche die Kasse verwenden darf. Die Fibu-Kontierungen können dann pro Währung vorgenommen werden. Es besteht auch die Möglichkeit, einen abweichenden Währungskurs zum Buchungskurs in myfactory zu setzen.

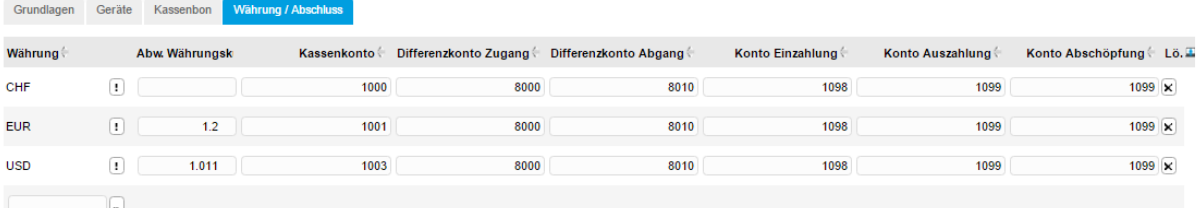

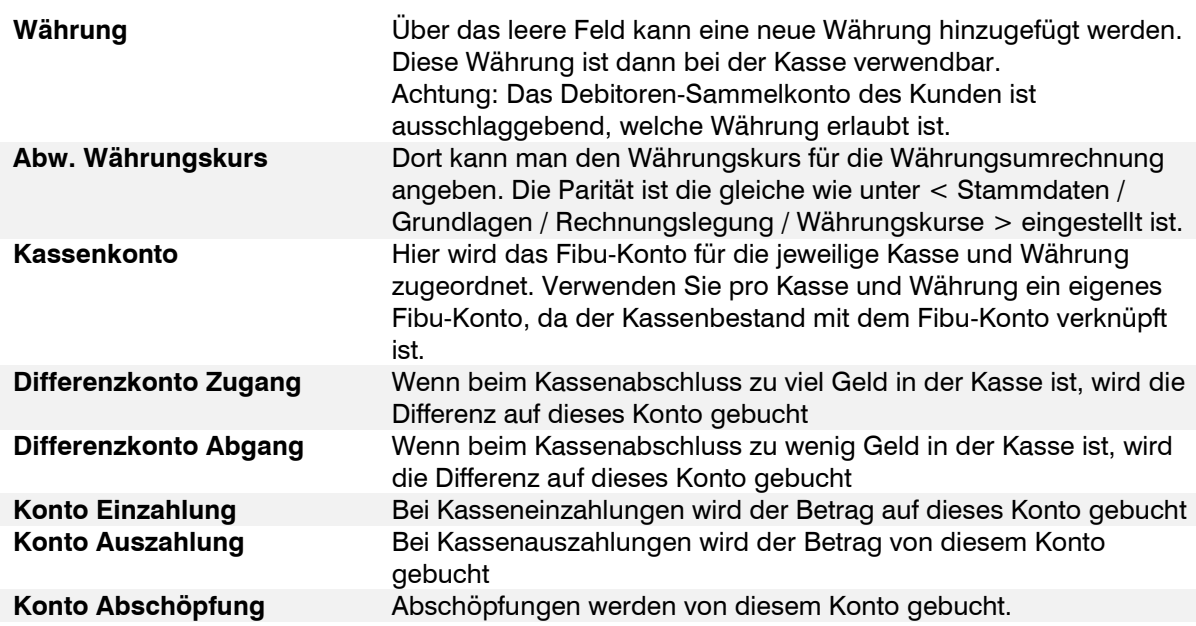

#### <span id="page-12-1"></span>3.2.5 Kartenzahlung

In diesem Register wird unter "Karten-Zahlungssystem" eingestellt, ob das Zahlungsterminal direkt mit der Kasse kommunizieren soll oder es ein unabhängiges Terminal ist.

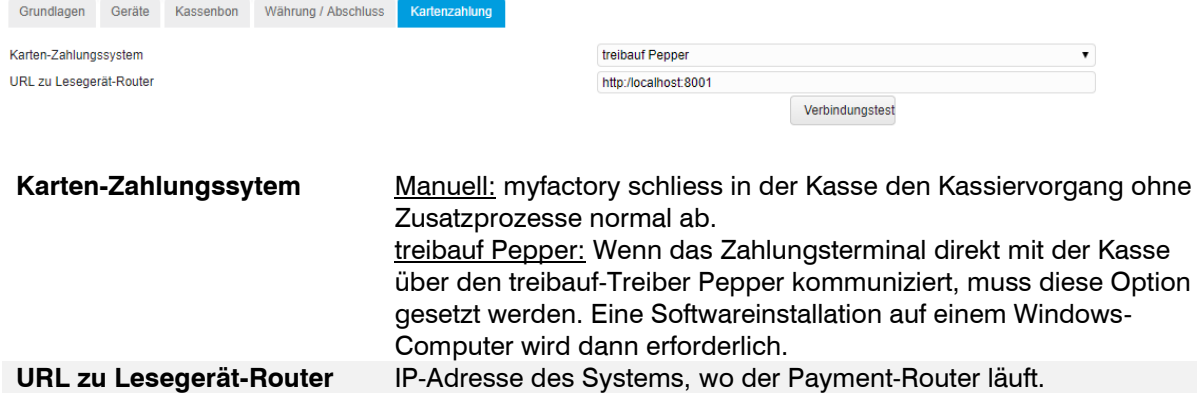

### <span id="page-13-0"></span>3.2.6 Ein-/Auszahlungen

Unter < Kasse / Grundlagen / Ein-/Auszahlungen > können schon vordefinierte Ein- und Auszahlungsvorlagen erstellt werden. Dies erleichtert die Bedienung der Kasse.

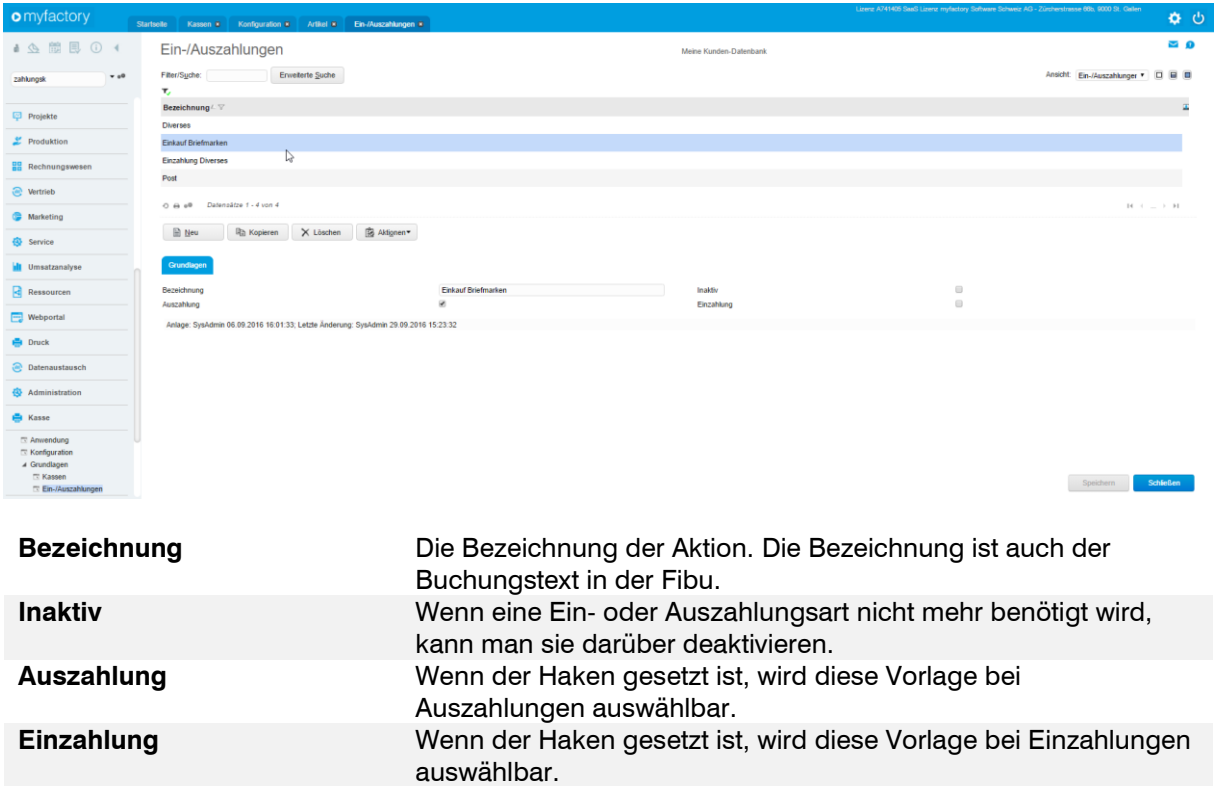

### <span id="page-14-0"></span>**4 Kassenbenutzer**

Kassenbenutzer sind normale Mitarbeiter im Kundenstamm unter < Stammdaten / Mitarbeiter >.Um einen Mitarbeiter als einen Kassenbenutzer verwenden zu können, muss im Register "Kassen-Zuordnung" des Mitarbeiters die gewünschte Kasse hinzufügt werden. Ein Mitarbeiter kann mehreren Kassen zugeordnet werden. Auch gibt es keine Beschränkung an Anzahl der Kassenbenutzer.

Im Verkaufsbeleg wird der Kassenbenutzer in den Belegdetails unter "Verantwortlicher Mitarbeiter" gesetzt

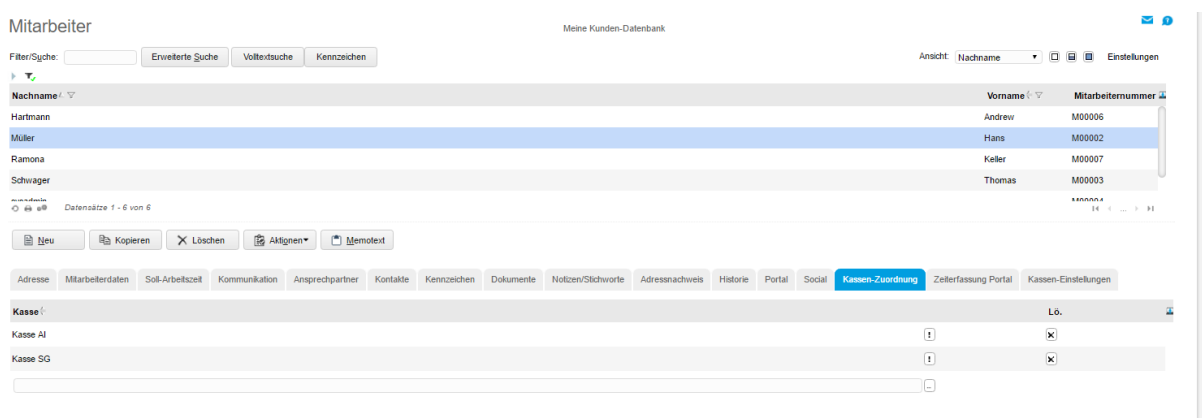

#### Im Register "Kassen-Einstellungen" können die Benutzerrechte für die Kasse administriert werden.

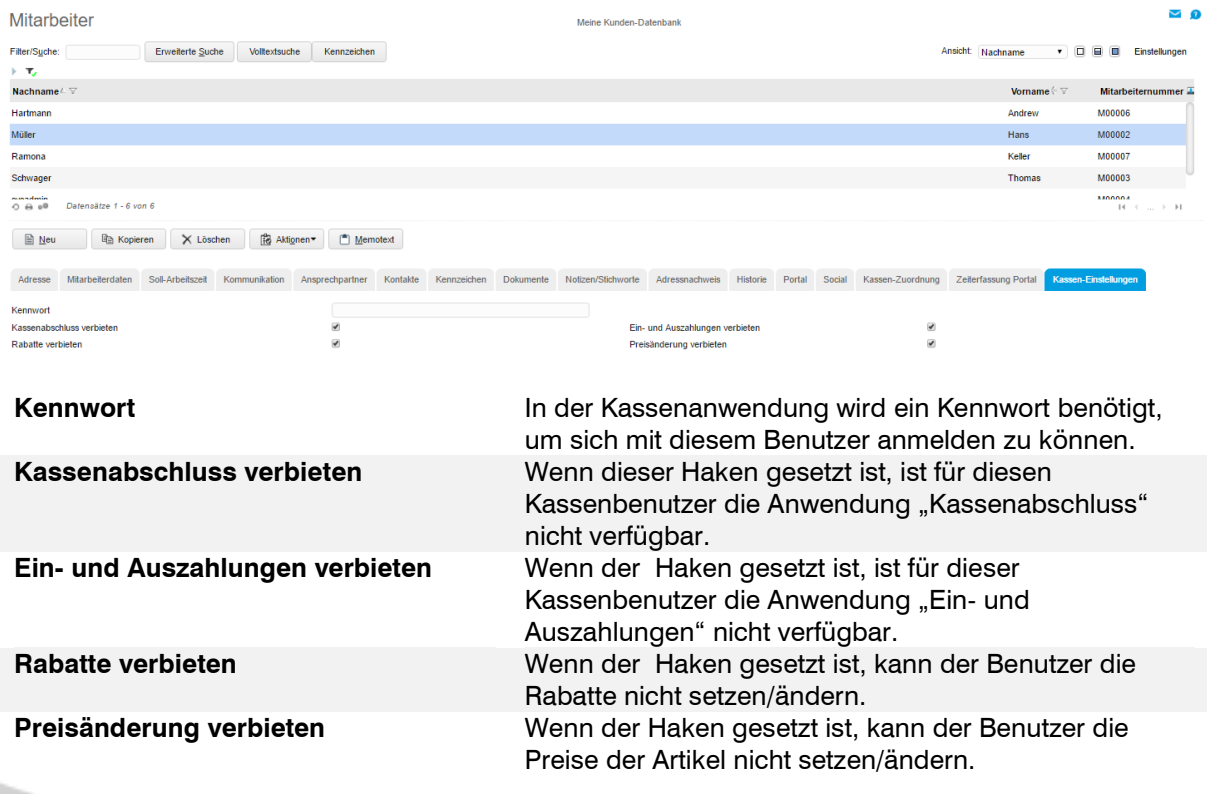

### <span id="page-15-0"></span>**5 Kassefunktionen**

In der Hauptanwendung der Kasse sind alle Funktionen vorhanden, die für den üblichen Kassiervorgang benötigt wird. Für weitere Funktionen, wie erweiterte Artikelsuche, Kundenanlage, Kassenabschluss, Ein-, Auszahlungen usw. gibt es eigene Menüpunkte links.

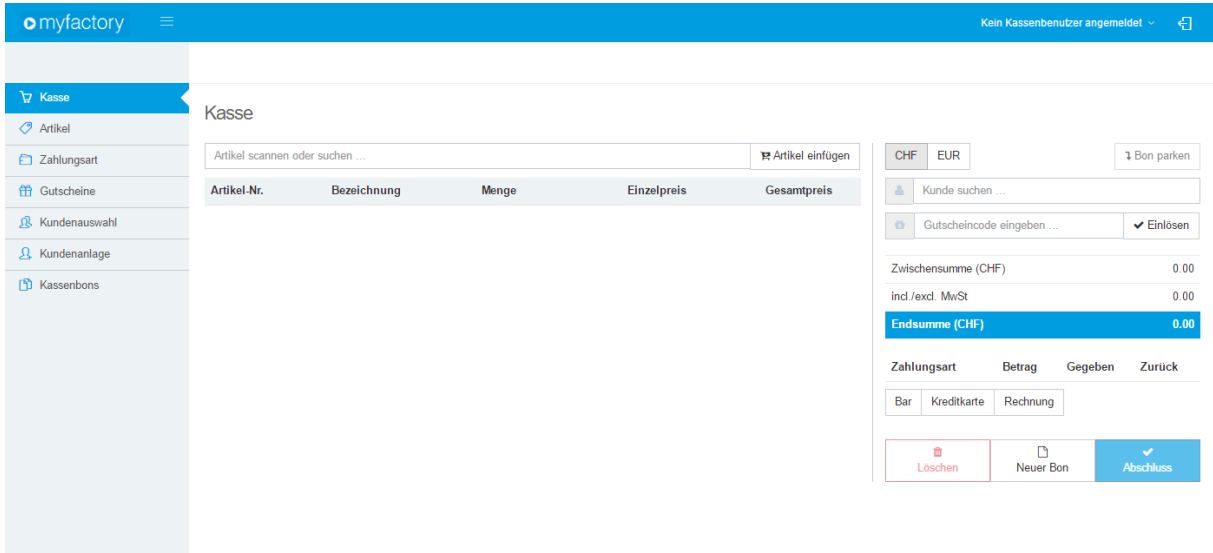

### <span id="page-15-1"></span>5.1 Anmeldung

Damit man alle Funktionen zur Verfügung hat, muss man sich in der Kasse mit einem Kassenbenutzer anmelden. Wenn man auf das a-Icon oben rechts klickt, öffnet sich das Fenster mit den Kassenbenutzern. Sobald man das Benutzerpasswort (falls vorhanden) eingegeben hat, kann der Benutzer ausgewählt werden. Wenn alles geklappt hat, wird man durch über den grünen Mitteilungsbalken informiert. Der aktuell gewählte Kassenbenutzer wird dann rechts oben angezeigt.

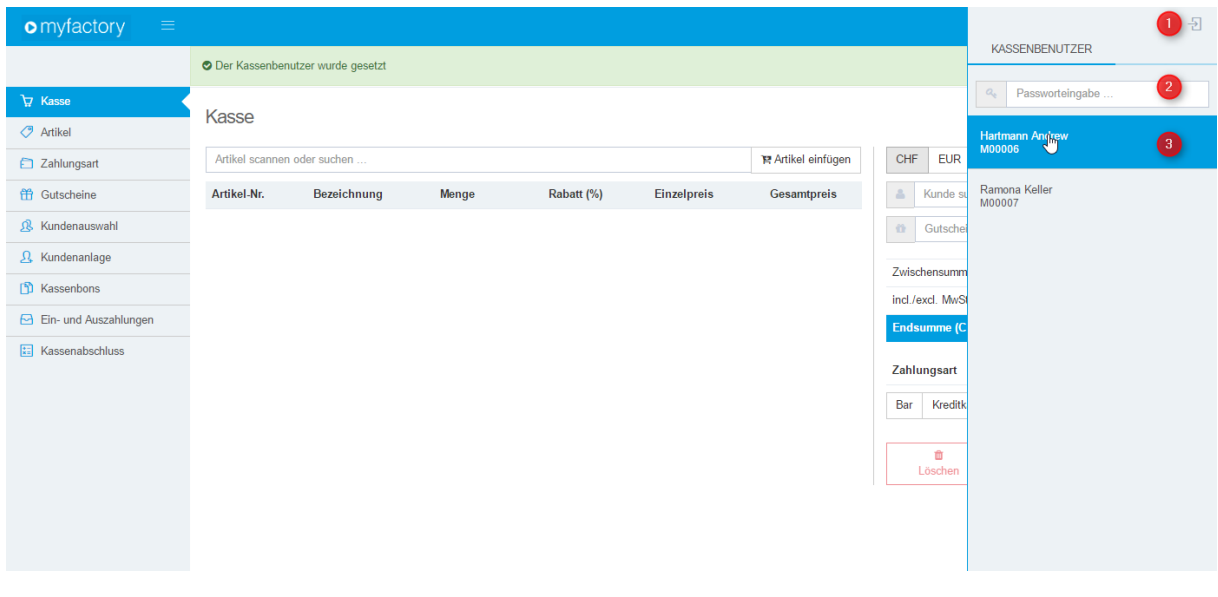

#### <span id="page-16-0"></span>5.2 Abmeldung

Oben rechts in der Kassenanwendung wird der aktuell ausgewählte Kassenbenutzer angezeigt. Um sich nun abzumelden, muss man auf den Namen des Kassenbenutzers klicken. Nun klappt ein kleines Menü auf. Über "Kassenbenutzer abmelden" wird der Kassenbenutzer abgemeldet. Über "Kasse beenden" wird man aus der Kasse und myfactory ausgeloggt.

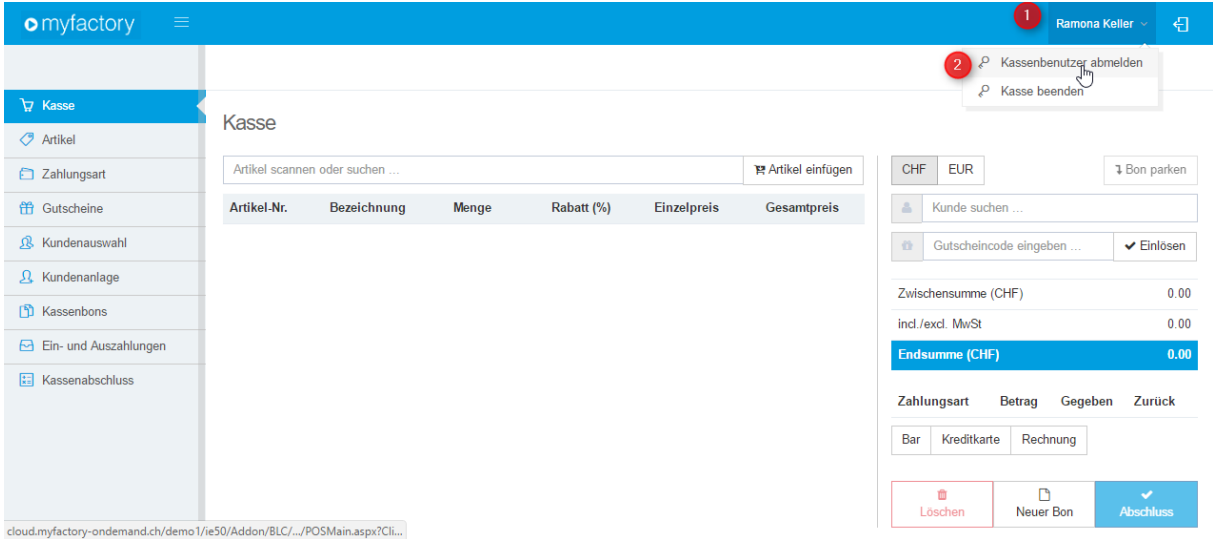

#### <span id="page-16-1"></span>5.3 Menü einklappen

Um mehr Platz für den Inhalt zu haben, kann man das Menü minimieren. Hierzu klickt man auf das  $\blacksquare$ -Icon oben links.

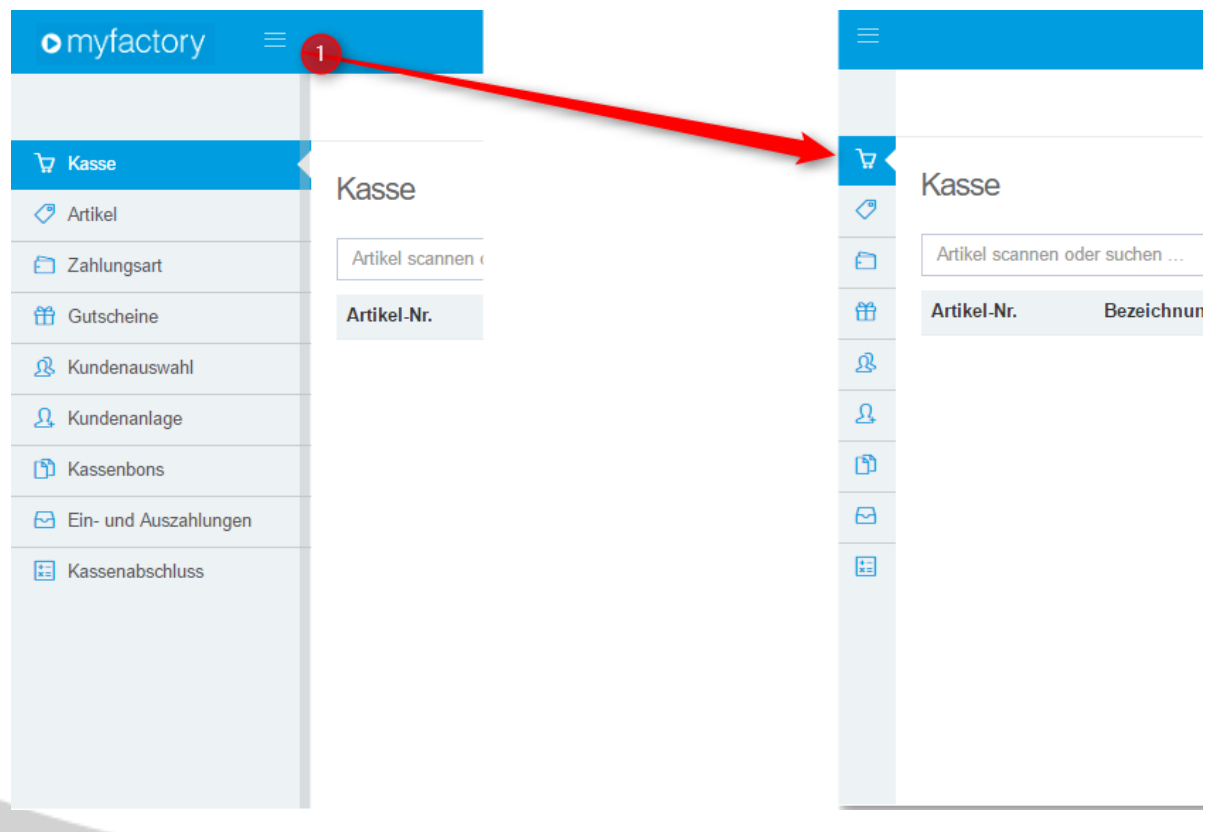

#### <span id="page-17-0"></span>5.4 Kunde

Sobald man die Kassenanwendung startet, wird der Standard-Kassenkunde ausgewählt, welcher man in den Grundlagen definiert hat. Über das Feld "Kunde suchen ..." kann man die Kundenschnellsuche starten und den gewünschten Kunden über einen Klick setzen.

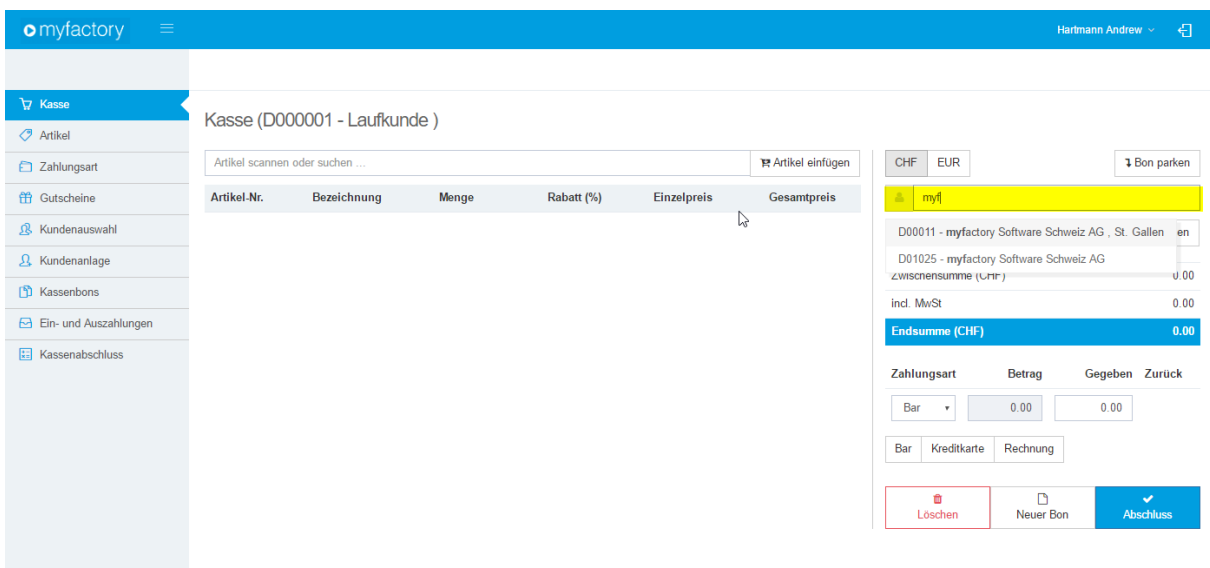

Alternativ kann man in die Anwendung "Kundenauswahl" wechseln um den Kunden im Kundenstamm zu suchen. Über das **--**Icon bei der Spalte "Kunde übernehmen", wird der gewünschte Kunde für den aktuellen Kassiervorgang gesetzt. Über das F-Icon wird der Kundenstamm in der myfactory-Anwendung gestartet.

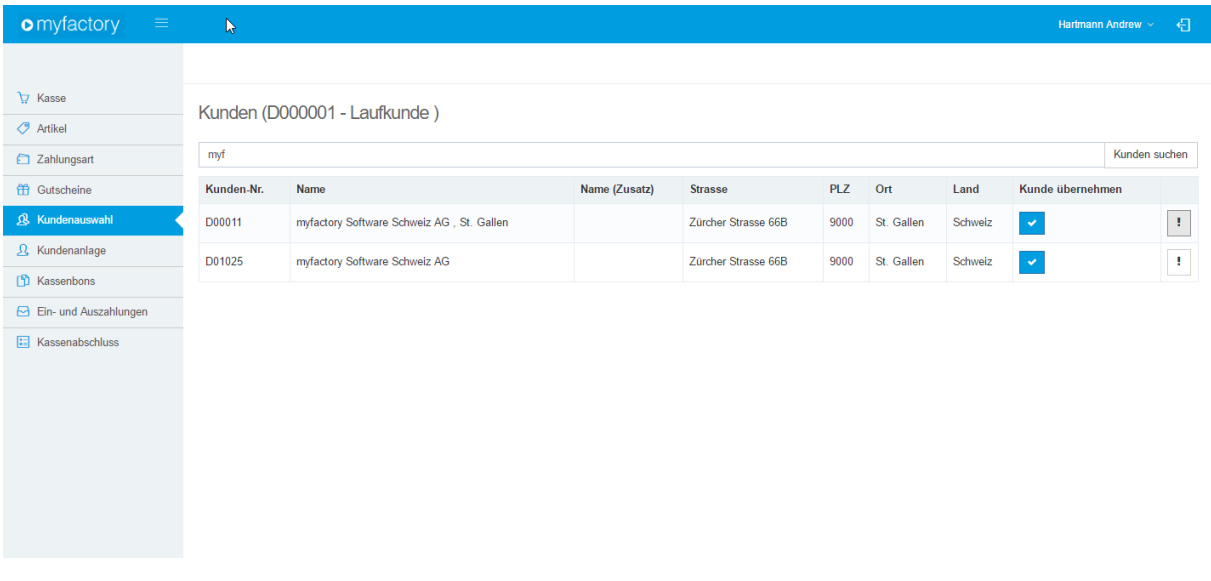

#### <span id="page-18-0"></span>5.5 Artikel

Über das Eingabefeld "Artikel scannen oder suchen" können Artikel nach

- Kurzbezeichnung
- Bezeichnung
- Bezeichnung (Zusatz)
- Artikelnummern
- EAN-Nummern
	- o Normaler Artikel: [EAN-Nummer]
	- o Varianten: [Artikelnummer] [Varianten-EAN-Nummer] oder
		- [Varianten\_EAN-Nummer]
- Chargenartikel: [Artikelnummer] [ChargenNummer]
- Seriennummern-Artikel: [Artikelnummer] [Seriennummer]

gesucht und eingefügt werden. Die Verwendung eines Barcode-Scanners ist ohne Probleme möglich.

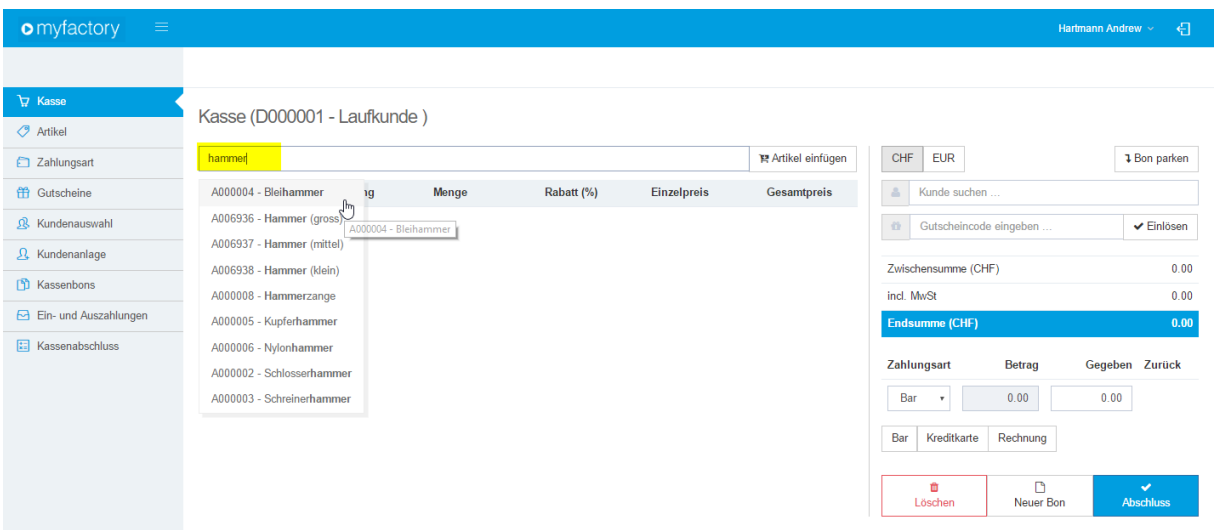

Über die Anwendung "Artikel" werden alle Artikel als Liste oder in einer Kachelansicht aufgelistet. Mit Hilfe eines Suchfeld und Filtern können dort die Artikel eingegrenzt werden. Die Varianten können dort nicht direkt gesucht und angezeigt werden. Deshalb ist die Suche nur auf:

- Kurzbezeichnung
- Bezeichnung
- Bezeichnung (Zusatz)
- Artikelnummern
- EAN-Nummer auf Hauptartikel

begrenzt.

#### **Kachelansicht**

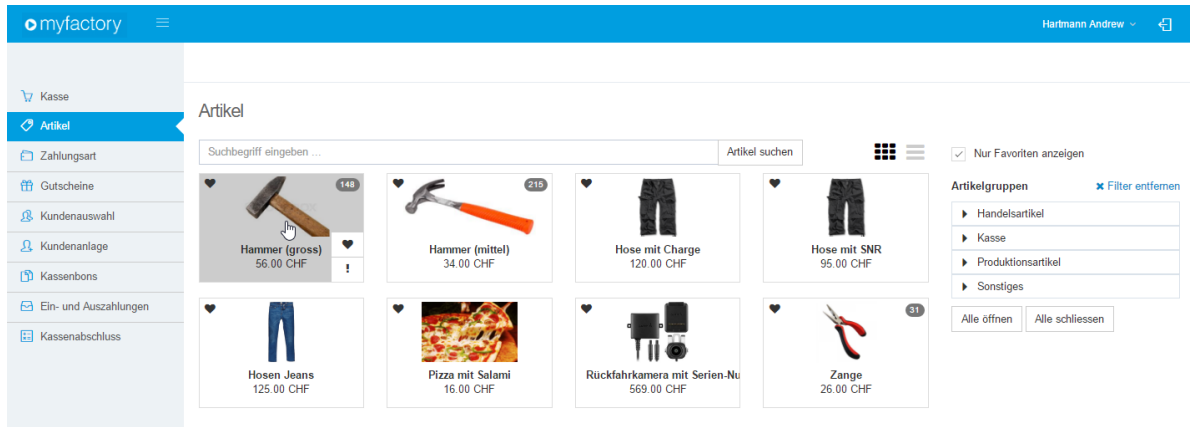

#### **Listenansicht**

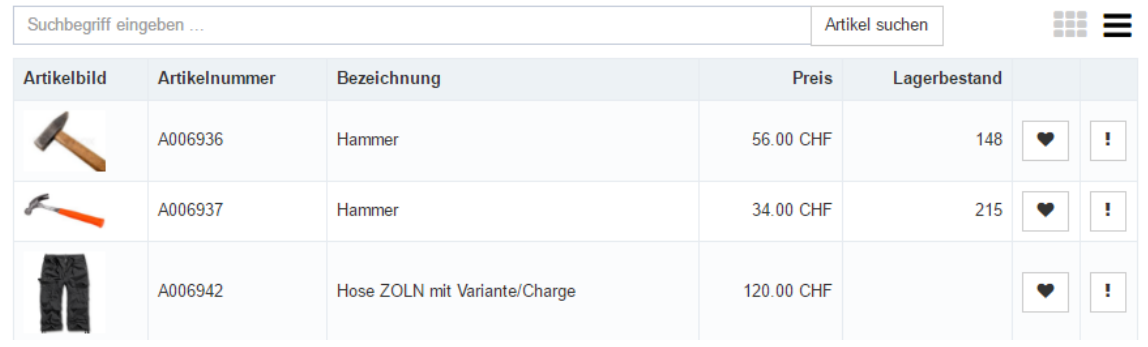

Über den  $\overline{\heartsuit}$ -Button kann der gewünschte Artikel als Favorit markiert werden. Über das  $\overline{\phantom{a}}$ -Icon wird der Artikelstamm in der myfactory-Anwendung gestartet.

#### <span id="page-19-0"></span>5.5.1 Variantenartikel

Wenn ein Artikel eine oder mehrere Dimensionen hat, öffnet sich nach der Auswahl des Artikels das Eigenschaftenfenster.

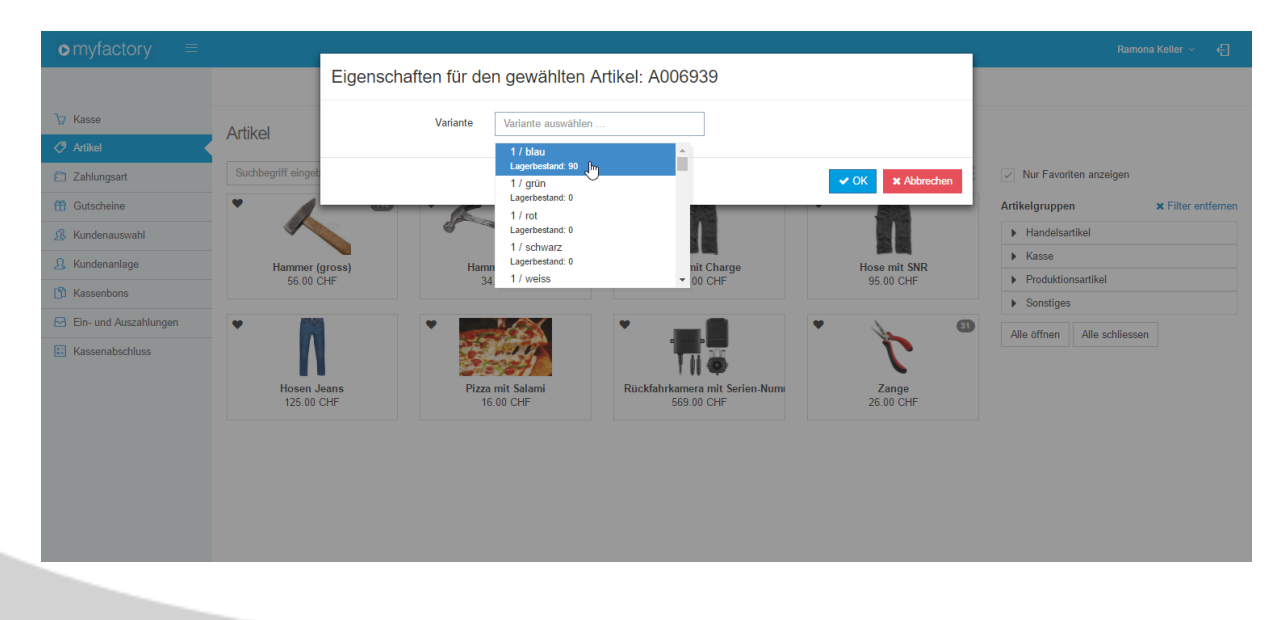

### <span id="page-20-0"></span>5.6 Bon parken & holen

Über die Funktion "Bon parken" kann ein laufender Bon zwischengespeichert werden. Dies ist vor allem dann nützlich, wenn ein Kunde einen Artikel hat o.Ä. vergessen hat und man in der Zwischenzeit einen anderen Kunden bedienen möchte. Über den Button "Bon holen" kann der geparkte Bon wieder hervorgenommen werden.

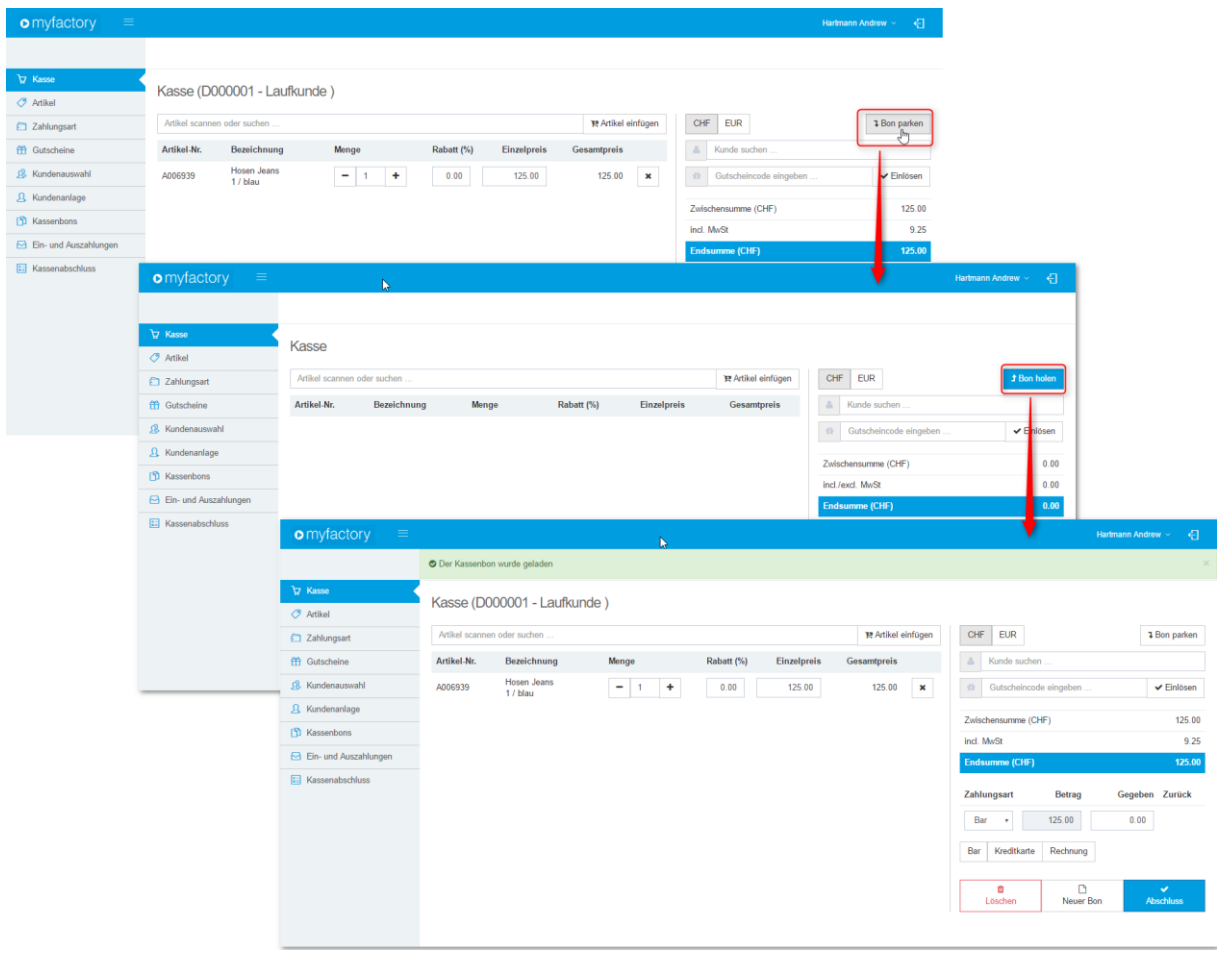

### <span id="page-21-0"></span>**6 Bezahlvorgang**

Die Bezahlung kann direkt in der Kasse-Anwendung durchgeführt werden oder in der Anwendung "Zahlungsart". Die Anwendungen können jederzeit gewechselt werden. Die eingetragenen Zahlungsarten und Beträge bleiben bestehen.

Es stehen die Zahlungsarten zur Verfügung, welche man in myfactory unter "Zahlungskonditionen" für die Kasse erfasst hat.

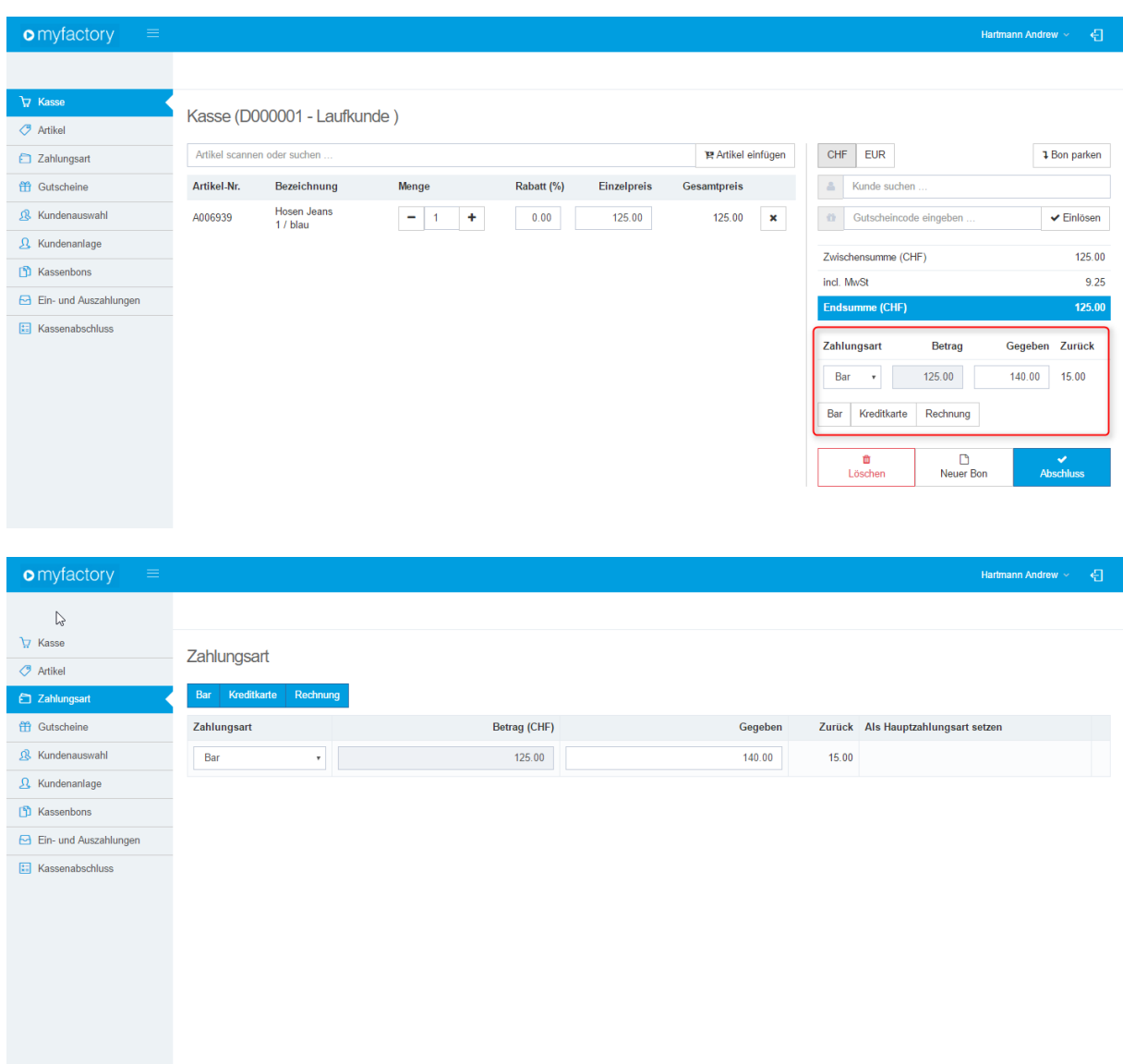

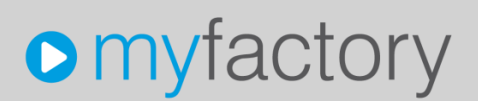

#### <span id="page-22-0"></span>6.1 Zahlungsart wechseln

Die Zahlungsart wechselt man über das Dropdown-Feld bei der Zahlungsart. Bei der Zahlungsart, wo der Zahlbetrag auf das Kassenkonto gebucht wird (üblicherweise Bar), wird zusätzlich ein "Gegeben"-Feld angezeigt. Dieses Feld dient nur als Information und Hilfe für die Rückgeldberechnung. Gebucht wird der Wert unter "Betrag".

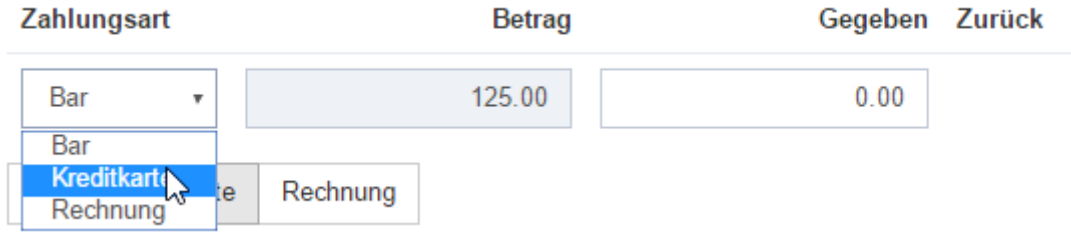

#### <span id="page-22-1"></span>6.1.1 Split-Zahlung

Falls der Kunde nicht nur mit Bargeld zahlen möchte, sondern zusätzlich mit Karte, dann kann man über einen Klick auf die gewünschte Zahlungsart eine weitere Zahlungsart hinzufügen.

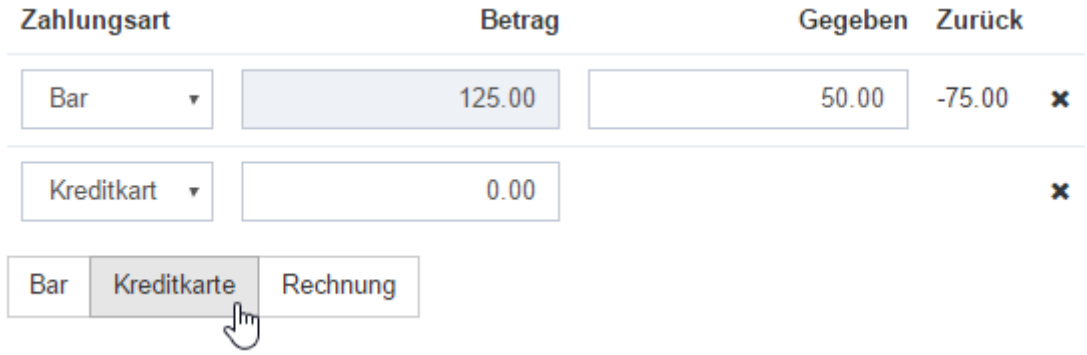

Der Restbetrag wird immer automatisch in der ersten Zahlungsart neu berechnet. Deshalb ist es empfehlenswert, dass man die Zahlungsart für den Restbetrag auf die erste Position setzt. Eine Begrenzung der Anzahl von Zahlungsarten gibt es keine.

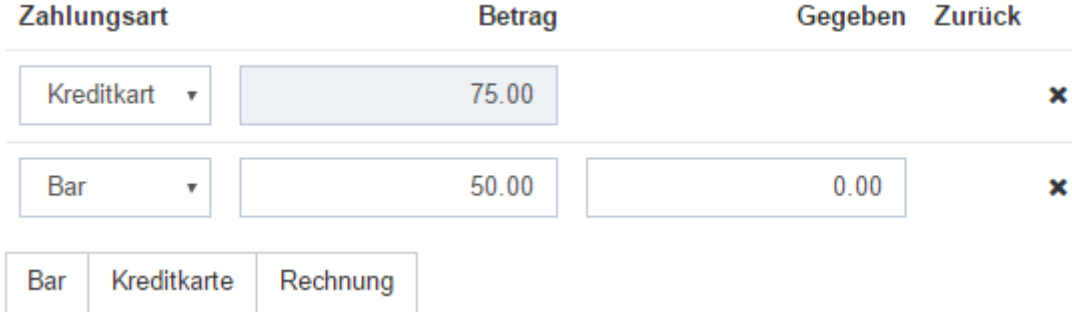

### <span id="page-23-0"></span>**7 Ein- und Auszahlungen**

Die Kassenanwendung "Ein- und Auszahlungen" ist für die Bargeldeinlage oder Abschöpfung der Kasse. Die Fibu-Buchung wird erst nach dem Tagesabschluss gemacht. Der veränderte Ist-Bestand der Kasse wird aber sofort berücksichtigt.

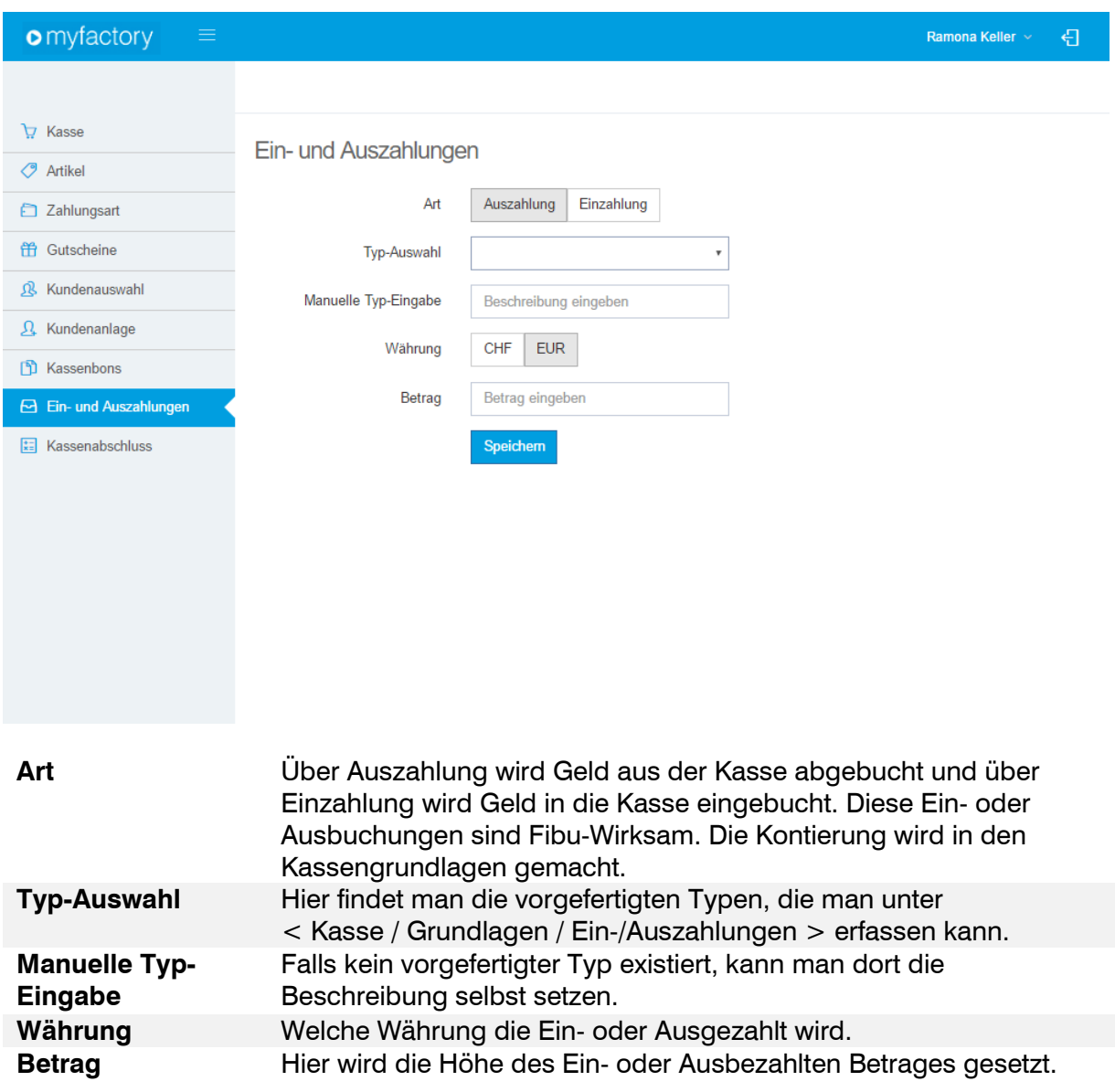

### <span id="page-24-0"></span>**8 Gutschein verkaufen und einlösen**

Für die Kassengutscheine werden die Webshop-Gutscheine verwendet. Damit ist es möglich, die Webshop-Gutscheine auch über die Kasse-Anwendung einzulösen. Um das Gutscheinsystem verwenden zu können, wird deshalb mindestens das Abo Global.ON! benötigt.

#### <span id="page-24-1"></span>8.1 Vorbereitung

In der Gutschein-Anwendung unter < Webportal / Webshop / Gutscheine / Gutscheine > müssen zuerst die zu verkaufende Gutscheine erstellt werden. Weitere Infos entnehmen Sie bitte in der Anleitung "Tutorial: Webshop-Gutschein".

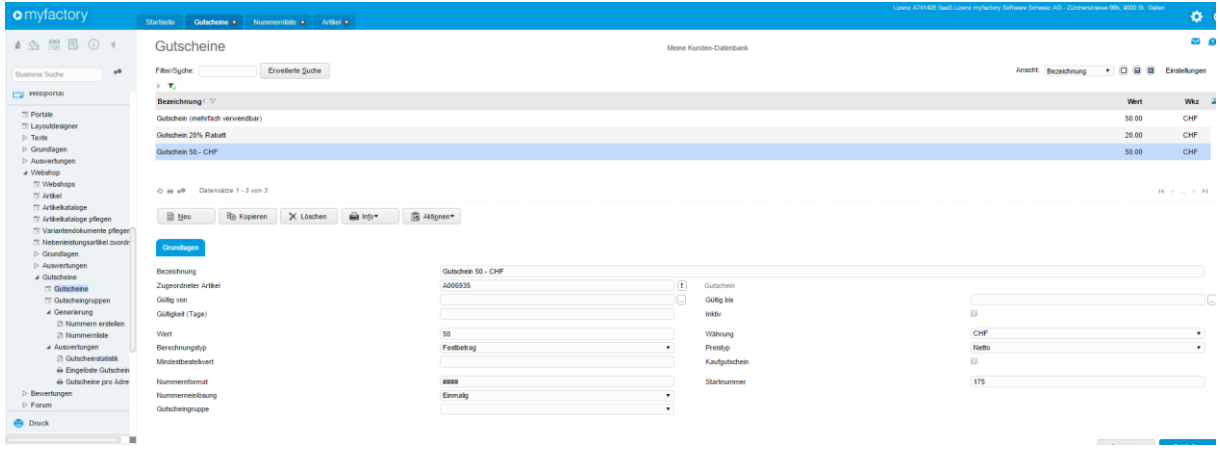

### <span id="page-24-2"></span>8.2 Gutschein verkaufen

Wenn die Gutscheine eingerichtet worden sind, können diese über die Kassenanwendung "Gutscheine" verkauft werden. Hierfür klickt man auf den gewünschten Gutschein, um den gewünschten Gutschein in den Warenkorb zu legen.

**Achtung: Die Gutscheinnummer wird sofort generiert und ist dann gültig.**

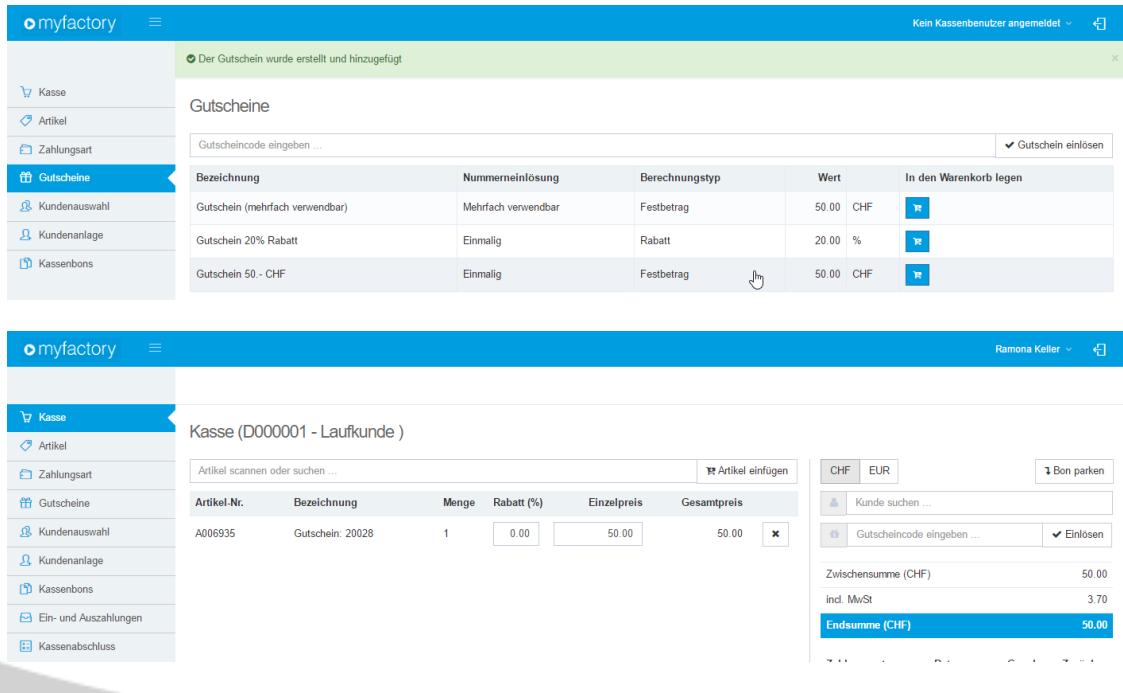

#### <span id="page-25-0"></span>8.3 Gutschein einlösen

Gutscheine können nur direkt über den Gutscheincode eingelöst werden. Hierzu gibt man den Gutscheincode ins entsprechende Feld ein:

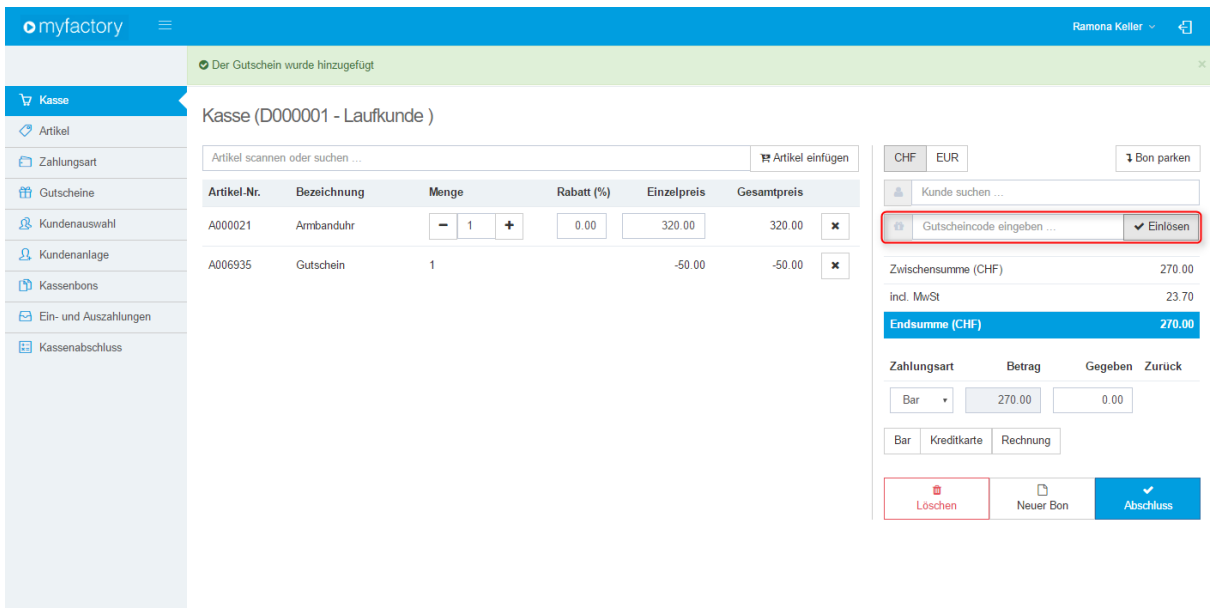

Wenn der Gutschein gefunden wurde, wird er bei den Bon-Positionen unten hinzugefügt.

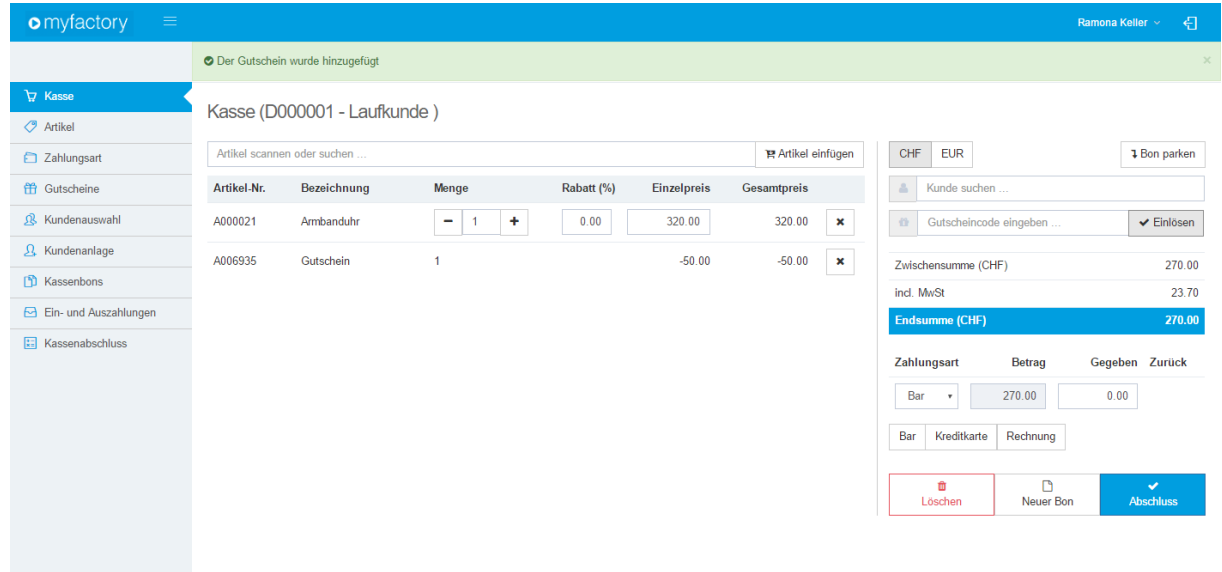

Falls die Gutscheinnummer nicht gefunden wurde oder der Gutschein nicht mehr Gültig ist, kommt folgende Meldung:

**O** Der Gutschein ist ungültig

### <span id="page-26-0"></span>**9 Offene Posten bezahlen**

Über die Kasse-Anwendung können auch offene Rechnungen bzw. offene Posten bezahlt werden. In der Anwendung "Offene Posten" werden alle unbeglichene OPs aufgelistet.

Über die Suche kann man die Liste nach OP-Nr., Fälligkeit, Kunden-Nr. oder die Kunden-Kurzbezeichnung gefiltert werden.

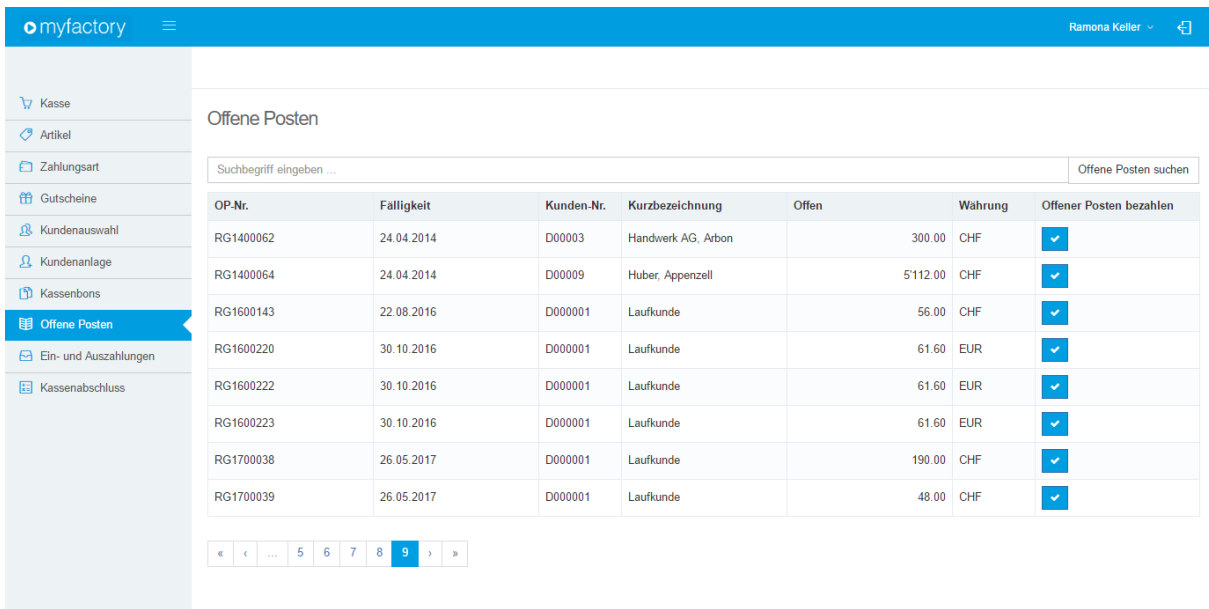

Wenn der gewünschte OP gefunden wird, kann dieser über den Z-Symbol an der Kasse beglichen werden.

Die Maske ist eine andere als bei einem regulären Kassenverkauf. Die Funktion bleibt aber dieselbe. Über die Zahlungsart-Buttons können eine oder mehrere Zahlungsarten hinzugefügt werden. Über "Zahlung buchen" wird die Zahlung ausgeführt und direkt in die Buchhaltung geschrieben.

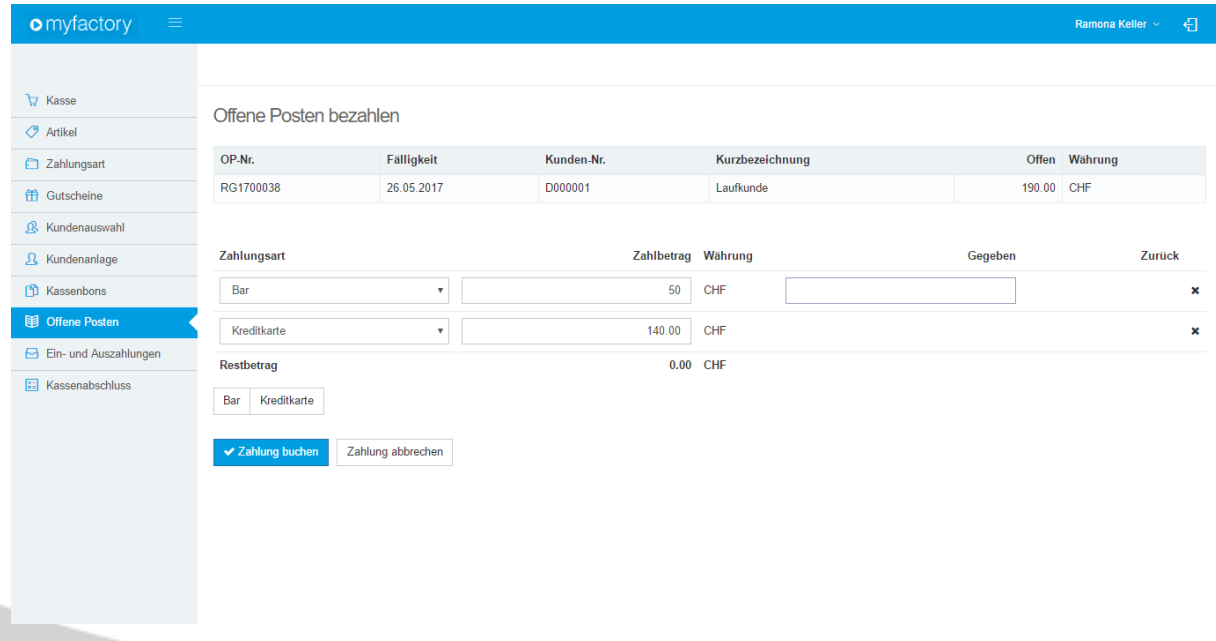

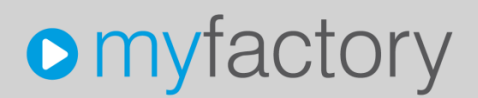

Wenn ein OP über die Kasse bezahlt wird, wird eine Buchungssitzung angelegt mit dem Namen "Debitorenzahlungen [Datum]".

Die Kasseanwendung übernimmt die Standardkonfiguration der offene Posten unter < Rechnungswesen / Offene Posten / Konfiguration >

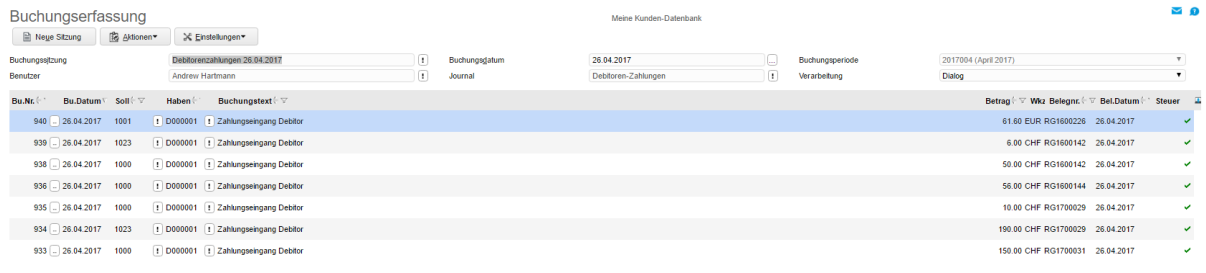

### <span id="page-27-0"></span>**10 Bonstorno**

Um ein Bon zu stornieren, muss dieser zuerst in der Anwendung "Kassenbons" gesucht und dann über den  $\blacksquare$ -Button in die Kasse-Anwendung geladen werden.

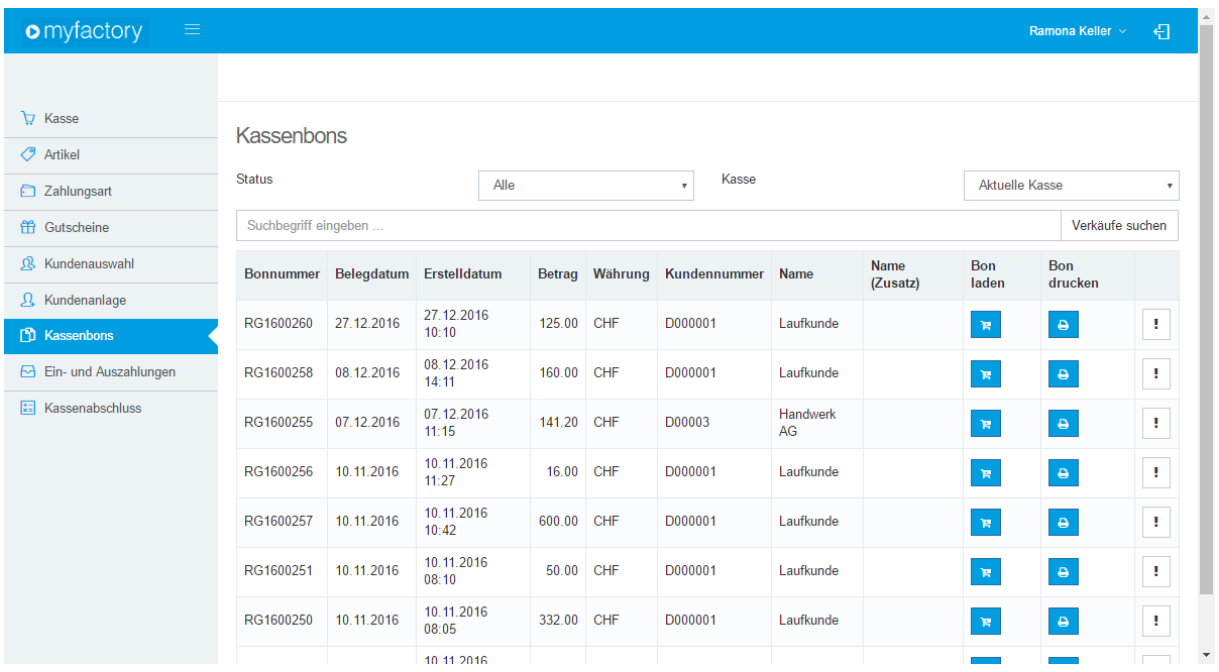

Sobald der Kassenbon geladen wurde, kann dieser über den Button "Storno" storniert werden.

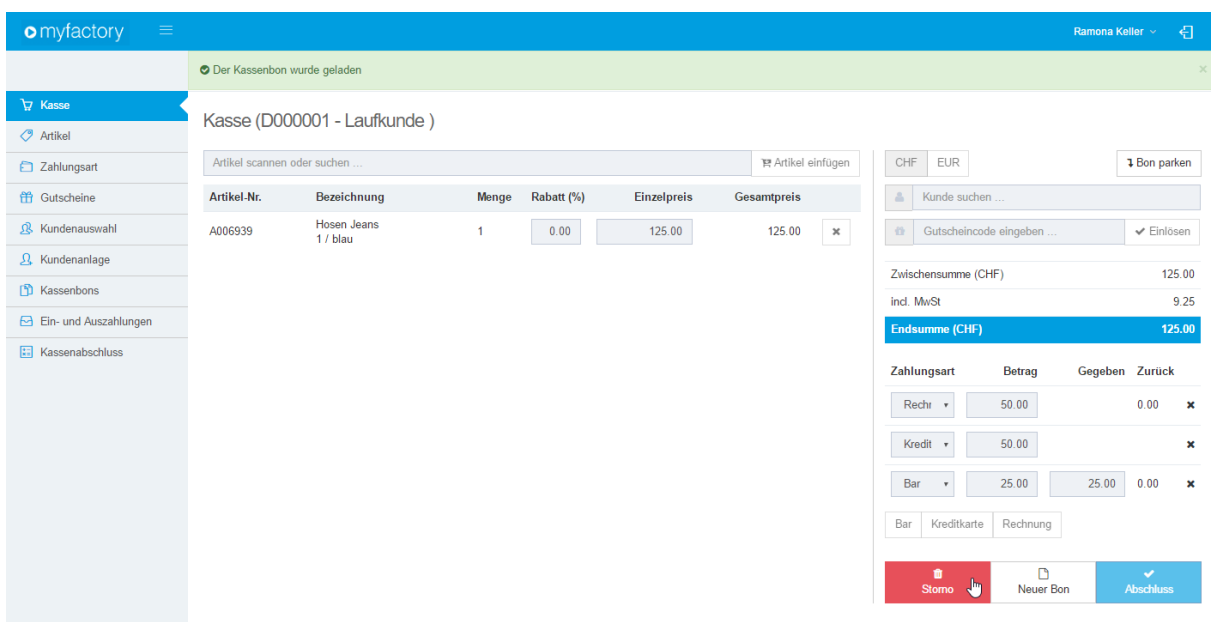

Nach Bestätigung der Sicherheitsfrage wird dann der Stornobeleg erzeugt. Die Zahlungsart kann nun noch geändert werden. Falls man die Rückzahlung Bar tätigt, sollte man die Zahlungsart auf "Bar" umstellen, damit der Kassensaldo stimmt.

Über den Button "Abschluss" wird der Stornobeleg gespeichert. Erst dann ist der Storno wirksam.

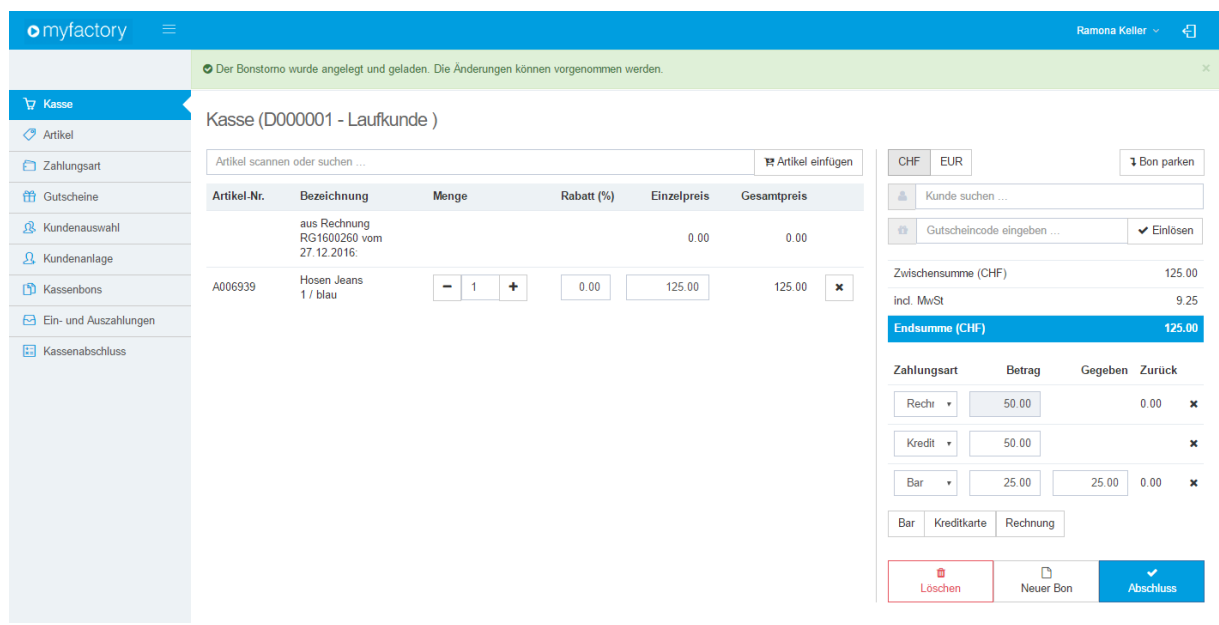

### <span id="page-29-0"></span>**11 Kassen-Abschluss**

Üblicherweise schliesst man am Ende jedes Verkaufstages die Kasse ab. Der Kassenabschluss wird in der Anwendung "Kassenabschluss" durchgeführt.

#### <span id="page-29-1"></span>11.1 Ist-Bestand

Zuoberst im Kassenabschluss ist der Ist-Bestand ersichtlich. Diese Tabelle zeigt den aktuellen berechneten Geldbestand pro Währung in der Kasse an. Diese Tabelle ist rein informativ.

Kassenabschluss

**Ist-Bestand** 

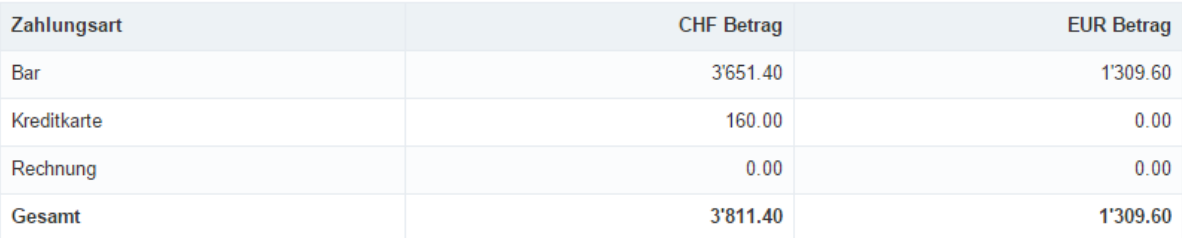

### <span id="page-29-2"></span>11.2 Ist-Eingabe

Ist-Eingabe

Unterhalb des Ist-Bestands kommt die "Ist-Eingabe". Über diese Maske wird der tatsächliche nachgezählte Kassenbestand eingetragen. In der Spalte "Differenz" wird die Abweichung rot angezeigt, falls welche vorhanden sind.

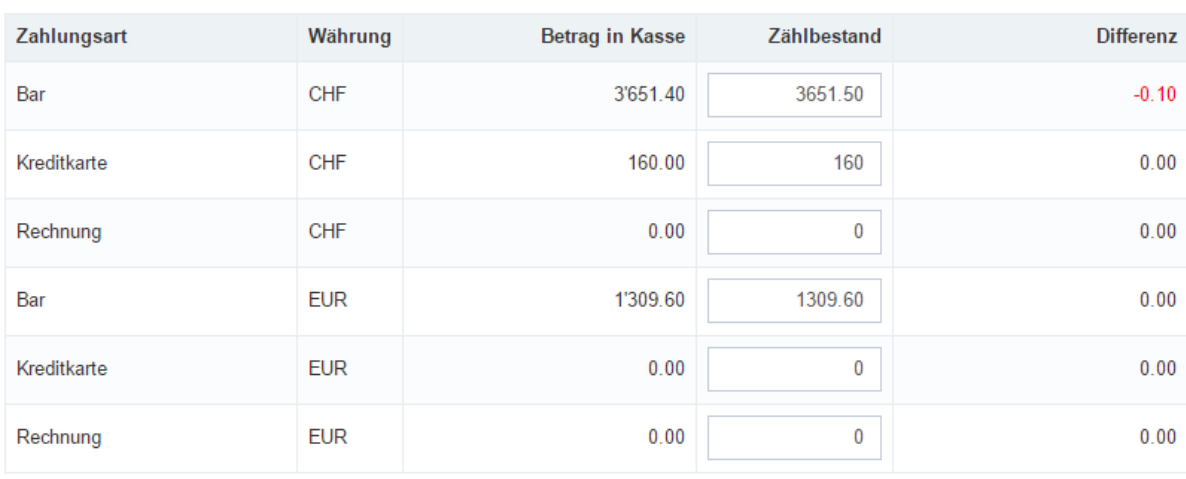

### <span id="page-29-3"></span>11.3 Abschöpfung

Der letzte Schritt im Kassenabschluss ist die Abschöpfung. Hier wird bei der Kasse den Betrag eingegeben, welcher man aus der Kasse rausnimmt. Der neue Ist-Bestand der Kasse wird in der Spalte "Neuer Betrag in Kasse" direkt ausgerechnet.

### Andere Zahlungsarten können nicht manuell abgeschöpft werden. Diese werden automatisch wieder auf 0.- gesetzt.

#### Abschöpfung

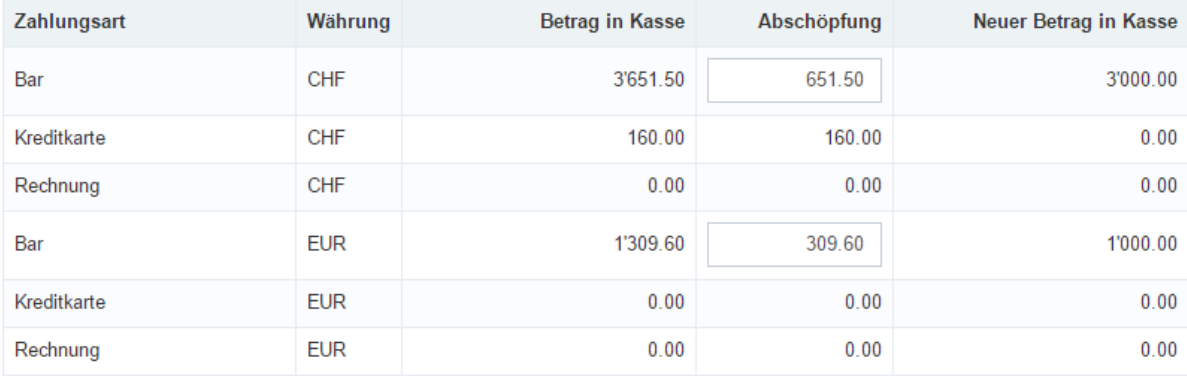

#### <span id="page-31-0"></span>11.4 Fertigstellen

Zuunterst stehen zwei resp. drei Buttons zur Auswahl.

- 1. Ansicht ausdrucken
	- wird die Druckansicht des Kassenabschlusses geladen.
- 2. Verbrauchs-/Umsatzliste drucken
	- Abhängig von der Option "Kassenabschluss: Verbrauchs-Umsatzliste (als Kassenbon)" – siehe Kapitel "Kassen" weiter oben.
	- Ein Bon wird gedruckt mit allen verkauften Artikel seit dem letzten Kassenabschluss.
- 3. Kassenabschluss fertigstellen
	- Die Kasse wird abgeschlossen.

Über den Button "Kassenabschluss fertigstellen" werden die eingetragene Werte gespeichert und die Fibu-Buchung durchgeführt.

◆ Kassenabschluss fertigstellen

A Verbrauchs-/Umsatzliste drucken Ansicht drucken

Wenn keine Fehler vorhanden waren, wird die folgende Mitteilung eingeblendet:

O Der Kassenabschluss wurde durchgeführt

Die Abschlussbuchungen werden dann in einer Buchungssitzung namens "Kassenabschlusse (Kassename) Datum" gebucht. Alle Ein- und Auszahlungen seit dem letzten Kassenabschluss werden mitgebucht.

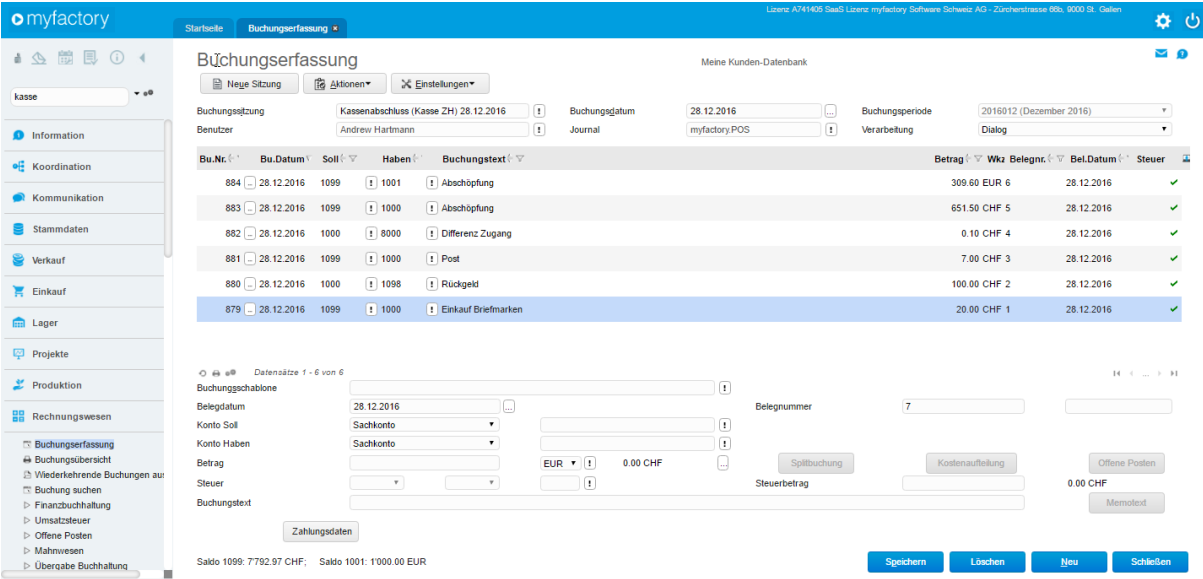

### <span id="page-32-0"></span>11.4.1 Beispiele von Verbrauchs-/Umsatzliste

#### **Verbrauch Umsatz Verbrauch und Umsatz**

Artikel

A000005 Kupferhammer A006935 Gutschein A006936 Hammer1 A006937 Hammer2 Total Menge

Total Rechnung EUR<br>Umsatz Total EUR

Umsatz Total GW

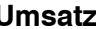

Umsatz

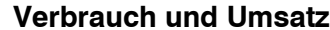

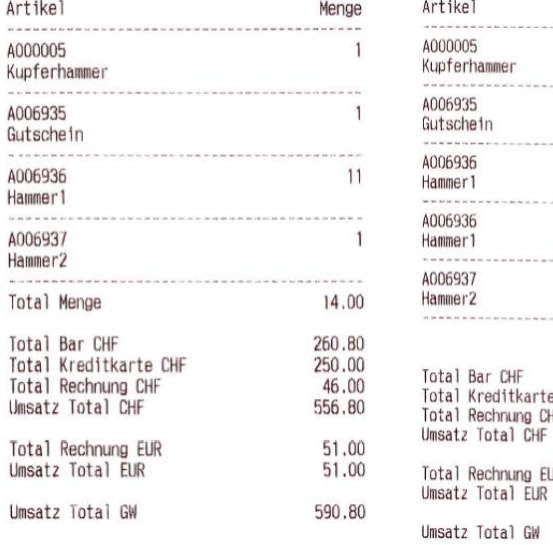

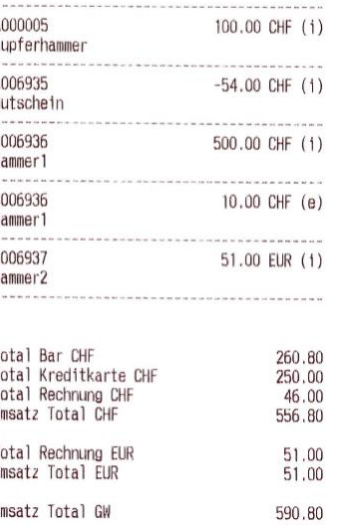

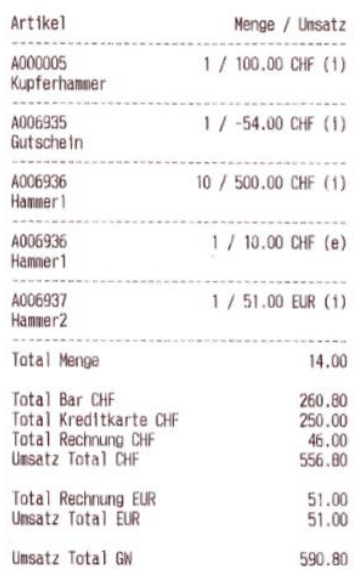

### <span id="page-33-0"></span>**12 Auswertungen**

#### <span id="page-33-1"></span>12.1 Kassenbons

In der Anwendung "Kassenbons" hat man eine Auflistung aller Kassenverkäufe und Stornos. Angefangene und nicht gelöschte Kassenbons werden mit "RB\*neu\*" aufgeführt. Diese Bons kann man über den  $\mathbb{F}$ -Button bei der Spalte "Bon laden" wieder in der Kassenanwendung öffnen und weiterbearbeiten oder löschen.

Alle Bons mit einer vergebenen Nummer wurden erfolgreich abgeschlossen. Diese Bons können in der Anwendung storniert oder erneut ausgedruckt werden. Falls der Serverdruck aktiviert wurde, kann über den Serverdruck der "Druck nach Vorgaben" ausgeführt werden. Über den | Button öffnet es den Kassenbon in der Verkaufsbelegerfassung in myfactory.

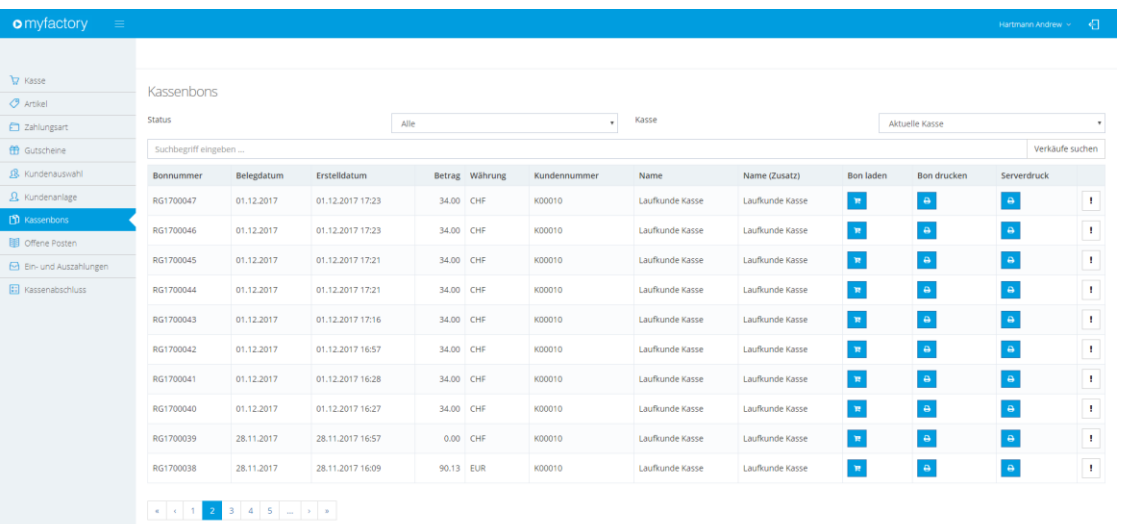

#### <span id="page-33-2"></span>12.2 myfactory-interne Kassenauswertungen

Unter < Kasse / Auswertungen > findet man eine Auswertungsmöglichkeiten der Ein- /Auszahlungen sowie allen Kassenabschlüsse.

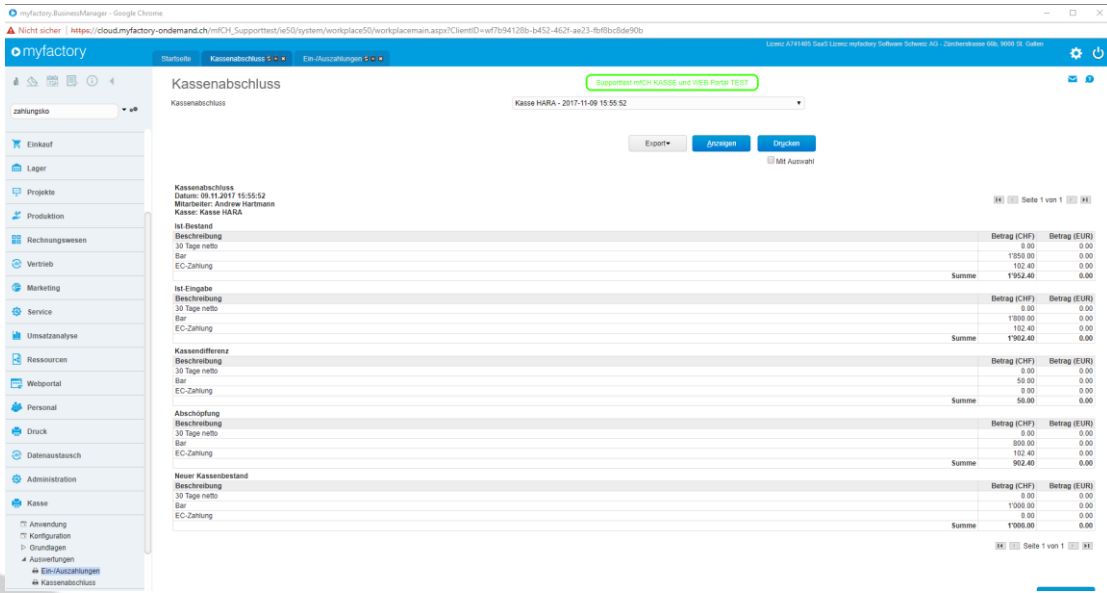

### <span id="page-34-0"></span>**13 Kundenanlage**

In der Anwendung "Kundenanlage" können neue Kunden schnell erstellt werden. Die Konditionen werden wie beim Vorlagekunden gesetzt, welcher unter den Kassengrundlagen bei "Vorlagekunde für Kundenerfassung" gesetzt wurde.

Um einen neuen Kunden zu erstellen, müssen mindestens Name, Strasse, Land, PLZ, Ort und Kundengruppe gesetzt sein. Über den Button "Kunde erstellen", wird der Kunde angelegt.

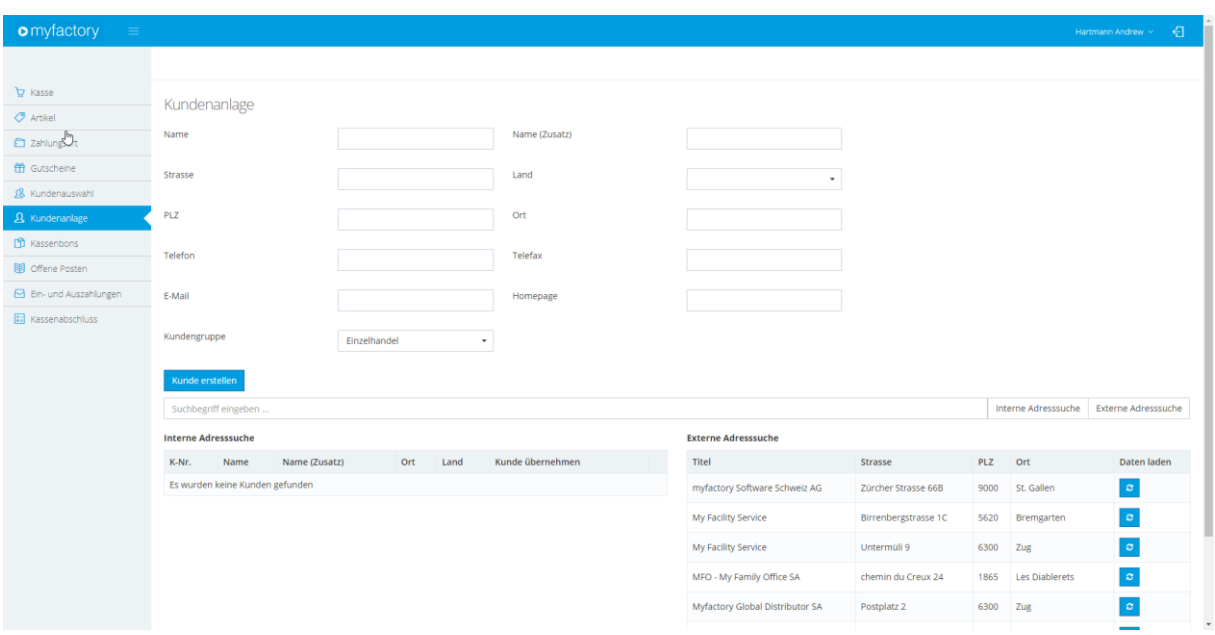

### <span id="page-34-1"></span>13.1 Interne Adresssuche / Adresse ändern

Falls man einen bestehenden Kunden ändern möchte oder nicht mehr sicher ist, ob er erfasst wurde, kann mit Hilfe des Suchbegriffs und dem Button "Interne Addresssuche" der Kunde in myfactory gesucht werden. Über den  $\blacksquare$ -Button unter "Kunde übernehmen" wird der Kunde als den aktuellen Kassenkunden gesetzt. Bei Klick auf den F-Button wird der Kunde in den Kundenstammdaten in myfactory geöffnet. Dort hat man die Möglichkeit, den Kunden zu ändern.

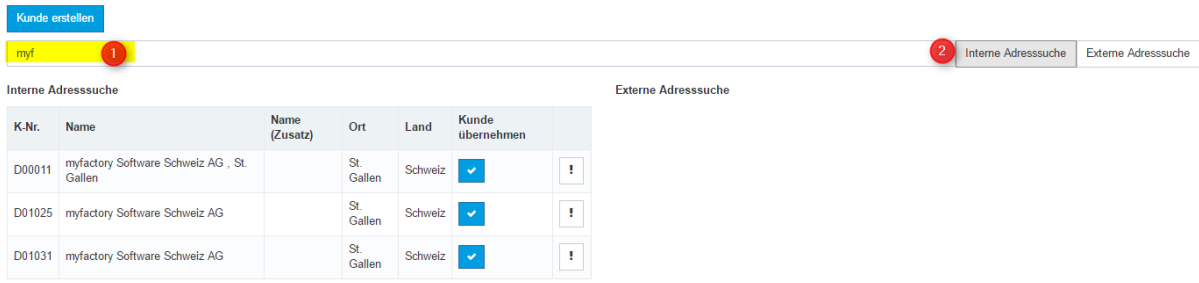

#### <span id="page-35-0"></span>13.2 Externe Adresssuche

Falls die API von tel.search eingetragen wurde, kann die Adresse zusätzlich über tel.search gesucht und eingelesen werden. Hierfür wird der Suchbegriff im Suchfeld eingegeben und dann klickt man auf "Externe Adresssuche". Nun wird rechts unten die Ergebnisse von tel.search angezeigt. Über den Klick auf den <sup>e</sup>-Button unter "Daten laden", werden die gefundenen Adressdaten oben in die Felder gefüllt. Diese Daten kann man noch korrigieren resp. ergänzen. Über den Button "Kunde erstellen" wird dann der Kunde angelegt.

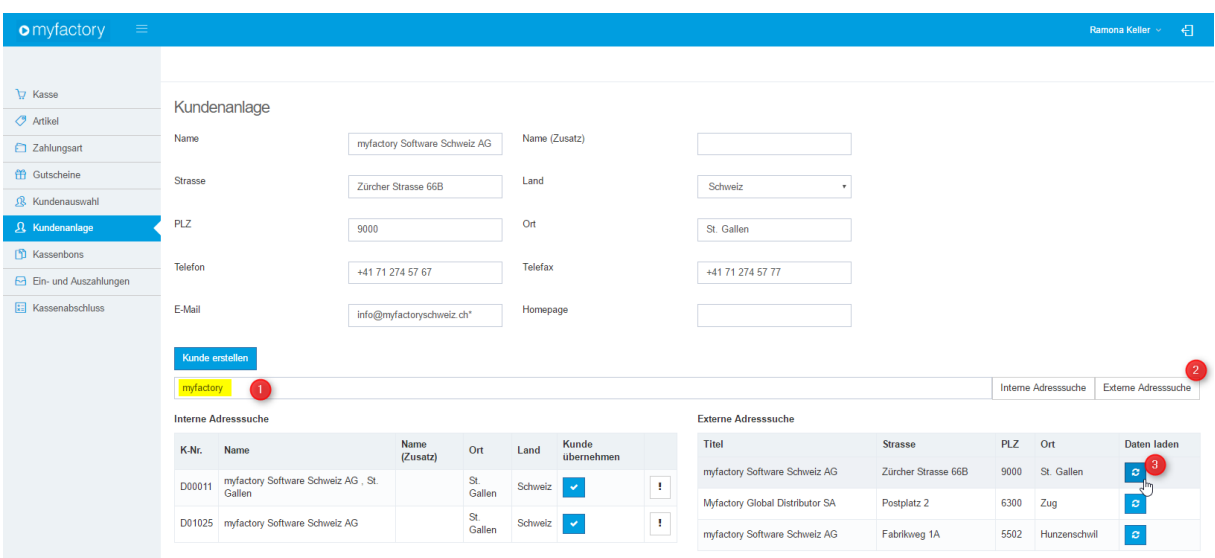

### <span id="page-36-0"></span>**14 Installation Kassenhardware**

Beim Browser muss die Einstellung "gemischte Inhalt erlauben" aktiviert werden, damit die Kassenhardware angesprochen werden kann. Der Bondrucker kann zum Beispiel nur über http angesprochen werden. myfactory setzt aber zwingend eine https-Verbindung voraus.

#### <span id="page-36-1"></span>14.1 Einrichtung Chrome

Bei Chrome müssen bei jedem Start der Kassenanwendung die unsicheren Skripts aktiviert werden.

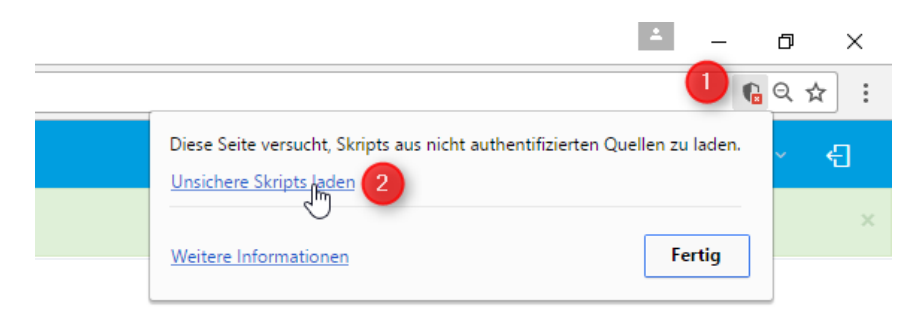

Damit man das nicht jedes Mal aktivieren muss, kann man bei der Browserverknüpfung einen Ausführungsbefehl hinzufügen.

Zuerst muss eine Verknüpfung erstellt werden. Das kann man unter anderem über einen Rechtsklick vom Programm machen.

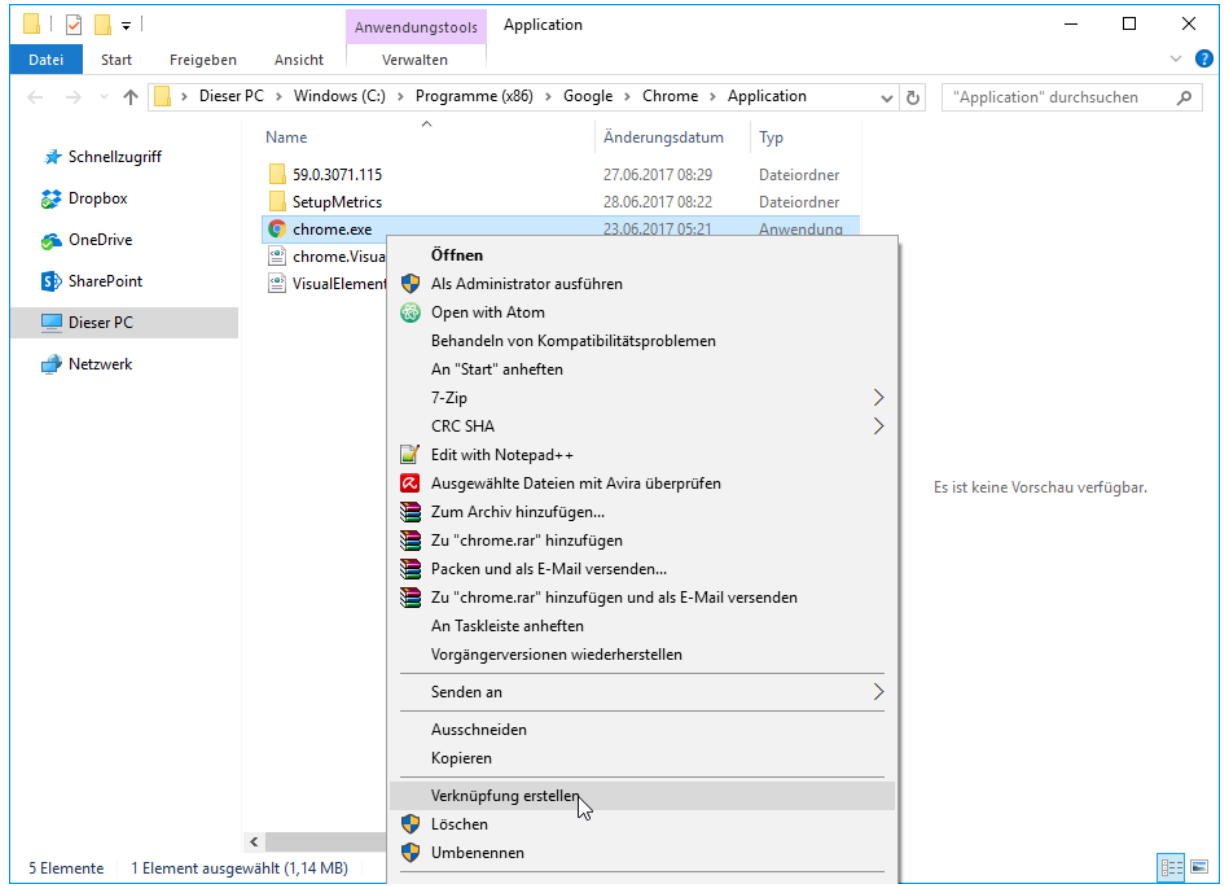

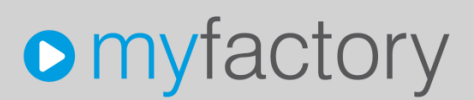

Auf die erstellte Verknüpftung klickt man wieder mit einem rechtsklick und dann auf "Eigenschaften".

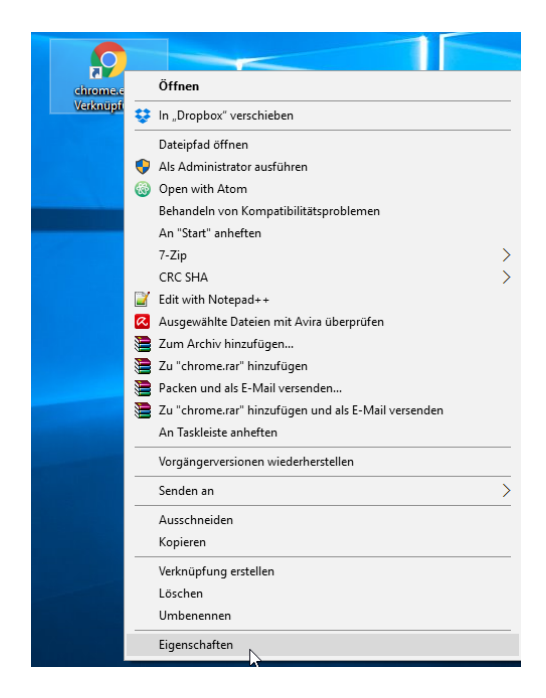

Im Register "Verknüpfung" fügt man hinter dem Ziel 3 Befehle hinzu:

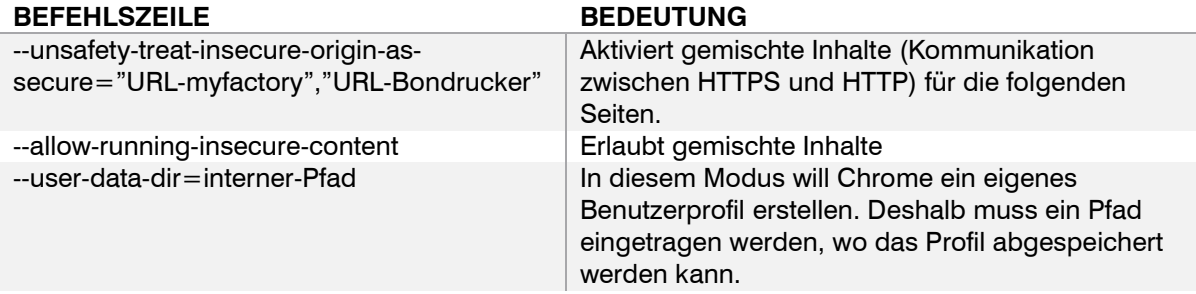

Beispiel:

"C:\Program Files (x86)\Google\Chrome\Application\chrome.exe" --unsafety-treat-insecureorigin-as-secure="http://cloud.myfactory-ondemand.ch","http://192.168.213.103" --allowrunning-insecure-content --user-data-dir=C:\myfactory\chrome

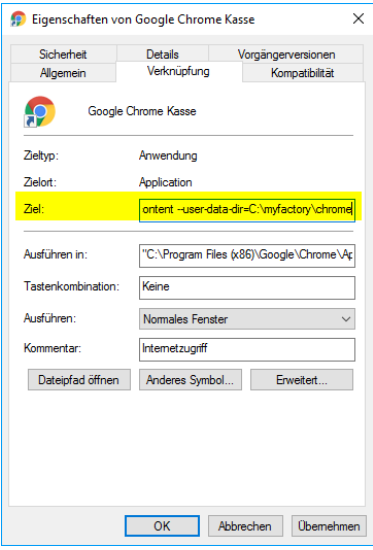

Über "OK" wird die Änderung der Verknüpfung gespeichert. Wenn man nun Google Chrome über diese Verknüpfung startet, ist nun die Einstellung "gemischte Inhalte erlauben" automatisch aktiviert.

**Bemerkung**: Chrome scheint einen Bug zu haben mit der Befehlszeile: --**unsafety**-treatinsecure-origin-as-secure. Manchmal ist es **unsafety** und manchmal **unsafely**. Wenn man die falsche Variante benutzt hat, kommt beim Start von Chrome eine Meldung. Funktionieren könnte es aber trotzdem.

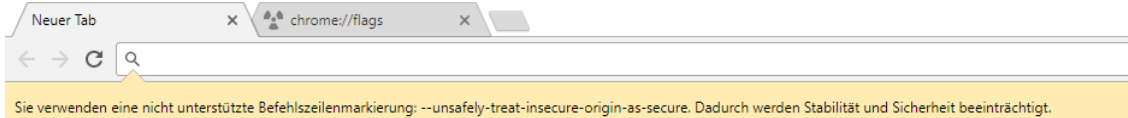

### <span id="page-38-0"></span>14.2 Einrichtung Firefox

Um gemischte Inhalte in Firefox zu erlauben, muss im Firefox die Konfigurationsdatei geändert werden. Dazu muss man bei der URL: "about:config" eingeben. Über das Suchfeld oben sucht man am besten nach dem Wert:

"security.mixed content.block active content". Mit einem Doppelklick auf "true" schaltet man es auf "false" um.

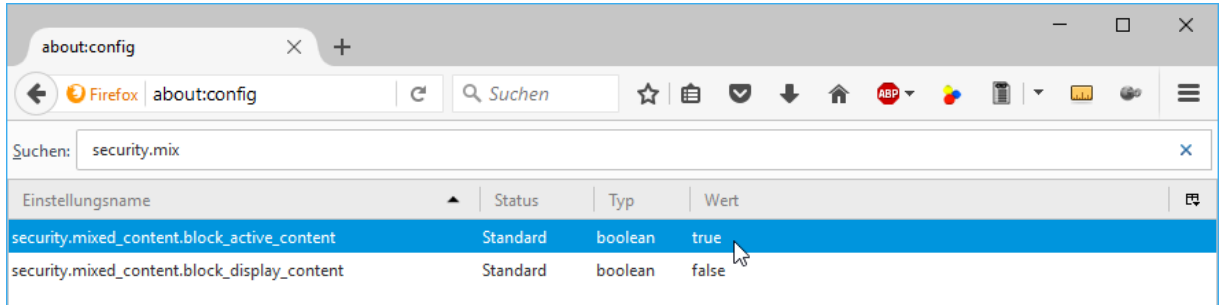

### <span id="page-39-0"></span>14.3 Einrichtung Bon-Drucker

<span id="page-39-1"></span>14.3.1 Epson TM-T88V-i

Das Interface des Bondruckers Epson TM-T88V-i sieht folgendermassen aus:

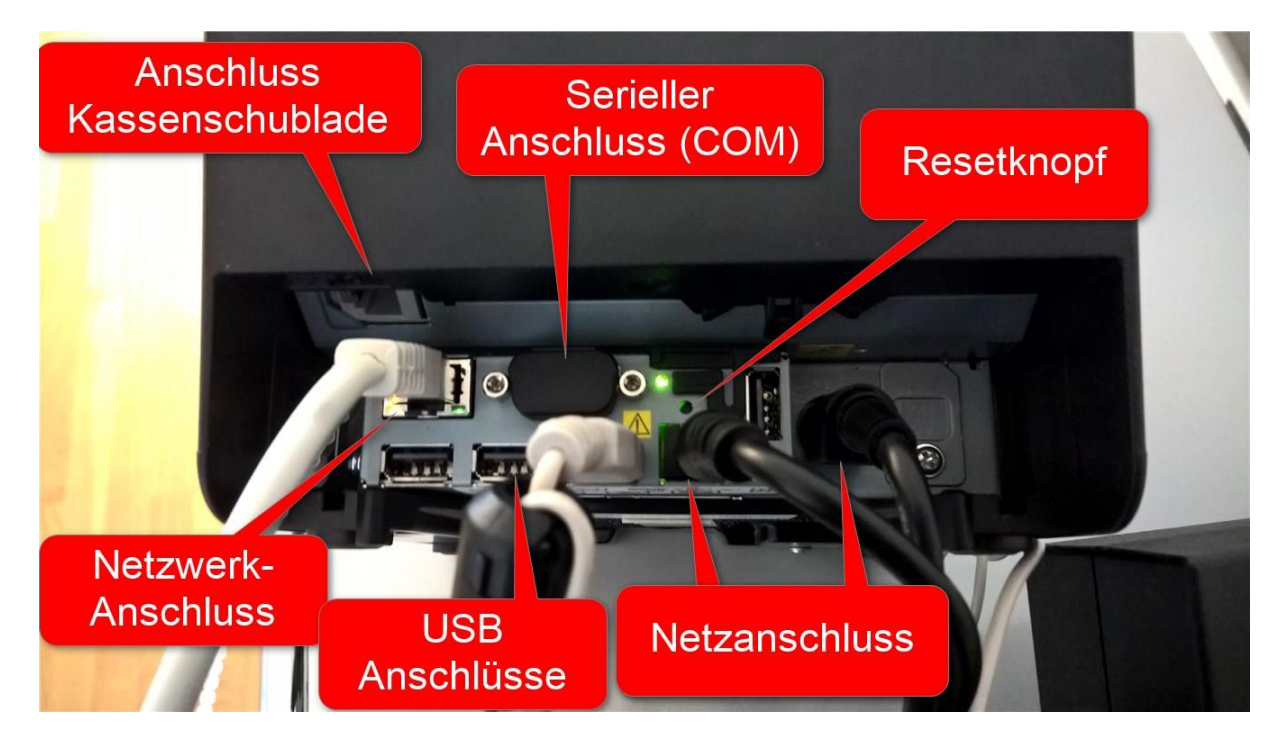

Der Drucker muss eine aktive Netzwerkverbindung haben, damit es verwendbar ist. Nachdem der Drucker eingeschaltet wird und sich verbindet, druckt der Bondrucker den Netzwerkstatus aus. Darauf ist unter anderem die zugewiesene IP-Adresse ersichtlich. Über die IP-Adresse kommt man auch mit einem Webbrowser auf die Konfigurationsseite, z.B. [http://10.2.0.103/PrinterConfigurationPage/.](http://10.2.0.103/PrinterConfigurationPage/) Das Standardlogin bei Epson-Drucker ist meistens epson / epson.

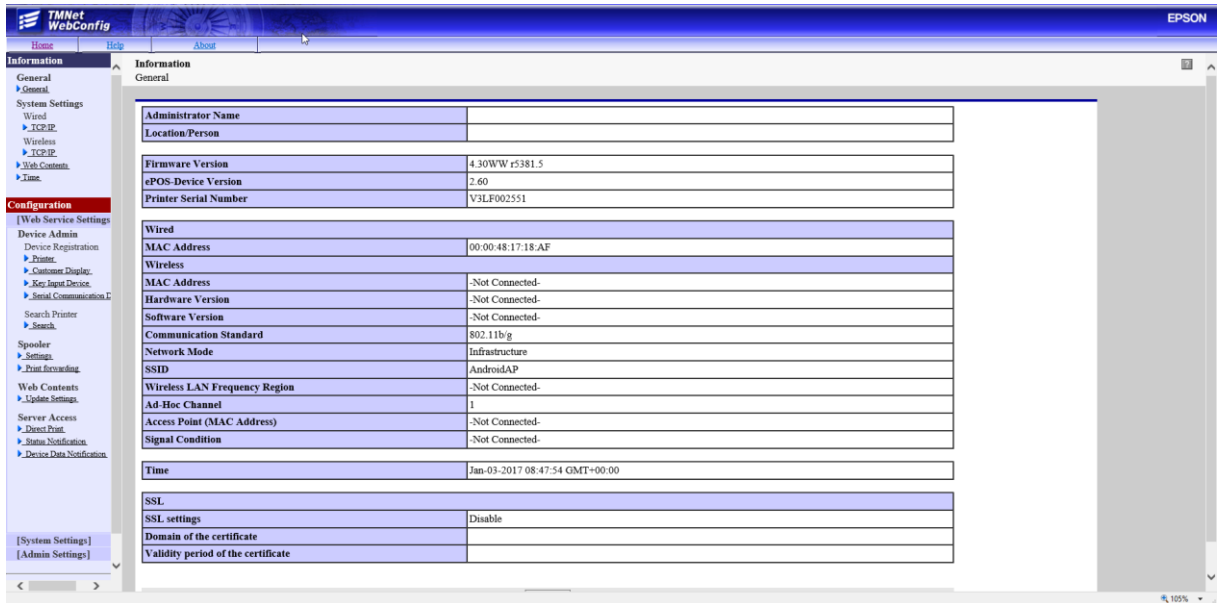

Üblicher Installationsablauf beim Epson Bondrucker TM-T88V-i:

- Den Bondrucker ans Netzwerk anschliessen und einschalten
- Den Resetknopf mit einem Bleistift o.Ä. für 3-4 Sekunden gedrückt halten. (wird der Knopf länger als 10 Sekunden gedrückt, werden die Netzwerkeinstellungen neu initialisiert)
- Nun wird eine lange Konfigurationsseite inkl. der zugewiesener IP-Adresse gedruckt.
- Über einen Browser kann nun die Konfiguration des Druckers aufgerufen werden: [http://xxx.xxx.xxx.xxx/PrinterConfigurationPage/.](http://xxx.xxx.xxx.xxx/PrinterConfigurationPage/)
- Das Standardlogin ist epson / epson.
- Unter dem Menü [System Settings] -> TCP/IP kann die IP-Adresse des Bondruckers auf eine fixe IP-Adresse festgelegt werden. Zum Beispiel:
	- o Get IP Address -> Manual
	- $\circ$  IP Address  $\bullet$  192.168.213.120

 $\circ$  Subnet Mask  $\circ$  355.255.255.0

**About**<br>System Settings - Network - Wired<br>TCP/IP  $\overline{\mathbf{a}}$ Get IP Address<br>Set using Automatic Private IP Add<br>IP Address<br>Subnet Mask<br>Default Gateway Manual v 92.168.213.120 55.255.255.1 192.168.213.254 **Acquire DNS Server Address Auto** 05.186.1.162 **DNS Server Address** Apply

Diese IP-Adresse des Bondruckers muss dann unter < Kasse / Grundlagen / Kassen > im Register "Geräte" bei "Bondrucker IP-Adresse" eingetragen werden. Wichtig ist, dass der Bondrucker im gleichen Subnet ist.

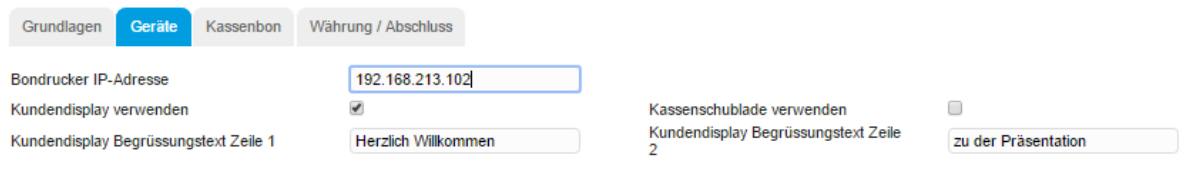

#### <span id="page-41-0"></span>14.3.2 Einrichtung, falls DHCP fehlschlägt

Wenn der Bon-Drucker keine IP-Adresse automatisch ziehen konnte, so hat man keine Möglichkeit, auf die Konfigurationsseite zu gelangen. In diesem Fall druckt der Bondrucker vermutlich die IP-Adresse 192.168.192.168 aus. Falls dies der Fall ist, muss man den Bondrucker direkt mit einem Computer verbinden, um das Netzwerk konfigurieren zu können:

- 1. Epson-Bondrucker mit einem Ethernet-Kabel mit dem Computer verbinden.
- 2. Um mit dem Drucker eine Verbindung aufnehmen zu können, müssen die IP-Einstellungen temporär geändert werden. Danach muss es wieder zurückgestellt werden, deshalb muss die ursprüngliche Einstellung notiert werden.

Öffnen Sie die Systemsteuerung "Netzwerkverbindungen" und öffnen Sie den Netzwerkadapter, in welcher der Bondrucker angeschlossen wurde. In den Eigenschaften müssen die Einstellungen von "Internetprotokoll, Version 4 (TCP/IPv4) geändert werden.

Die Einstellungen müssen wie folgt gesetzt werden:

- 1) Verbindungsmethode auf "Folgende IP-Adresse verwenden" setzen
- 2) IP-Adresse auf 192.168.192.xxx (xxx = eine Nummer Ihrer Wahl zwischen 1-254, ausser 168)
- 3) Subnetzmaske: 255.255.255.0
- 4) Router/Default Gateway: 192.168.192.168 (Standardgateway des Bondrucker, könnte abweichen – siehe Ausdruck)

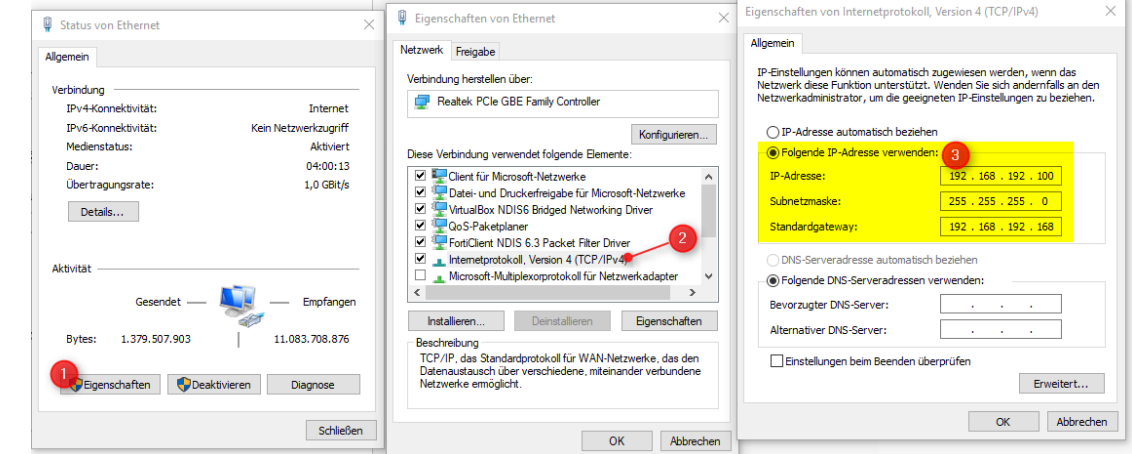

- 3. In einem Internetbrowser kann nun die Konfigurationsseite http://192.168.192.168 geöffnet werden.
- 4. Nun kann die Netzwerkeinstellungen über die Anwendung gemäss Ihrer Netzwerkinfrastruktur eingerichtet werden (siehe oberen Abschnitt)
- 5. Danach kann der Bondrucker wieder normal ans Netzwerk angeschlossen werden und die Einstellungen am Computer können auch wieder rückgängig gemacht werden.
- 6. Wenn man den Drucker nun wieder startet, druckt er nun die neu eingestellte IP-Konfiguration aus und müsste nun erreichbar sein.

#### <span id="page-42-0"></span>14.3.3 Epson M30

Die Installation ist fast identisch wie mit TM-88V. Die Konfigurationsseite ist aber nur die IP-Adresse des Bondruckers. Also z.B.<https://192.168.213.105/>

Da der Epson M30 im SSL Modus (https) ein Selbstunterzeichnetes Zertifikat hat, kommt die Warnung, dass die Adresse keine sichere Verbindung hat. Hier muss man dann im Browser sagen, dass man trotzdem weiter will. Dies muss einmal gemacht werden, damit die Kassenanwendung mit dem Bondrucker kommunizieren kann. Das Vorgehen funktionierte auf Windows sowie Android Geräte. In der Kasseanwendung steht dann "Nicht sicher". Alternativ kann man das Zertifikat auch beim Browser importieren, sodass diese Verbindung zum Bondrucker als Vertrauenswürdig angeschaut wird.

Auf einem iPad im Chrome konnte die Verbindung über HTTPS trotzdem nicht aufgebaut werden können. Auf Safari funktioniert es aber.

Der Ports sind für

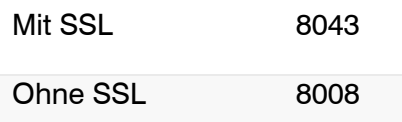

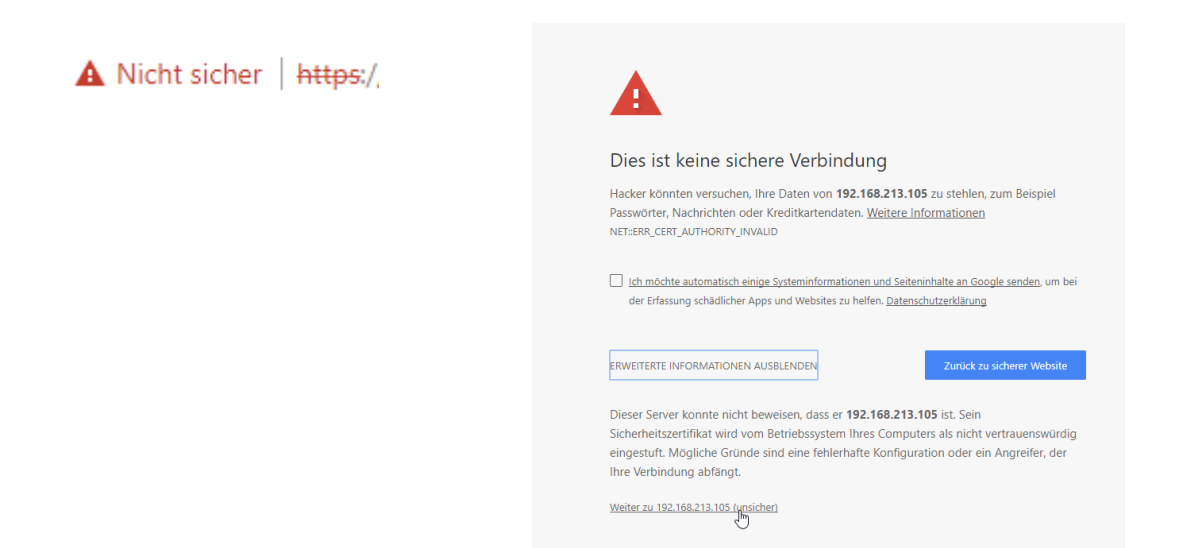

Da der Bondrucker M30 48 Zeichen pro Zeile bedrucken kann, sollte bei der Kasseeinstellung unter "Kassenbon" die Option "Gesamtanzahl Zeichen pro Linie" auf 48 gesetzt werden.

#### Beispiel:

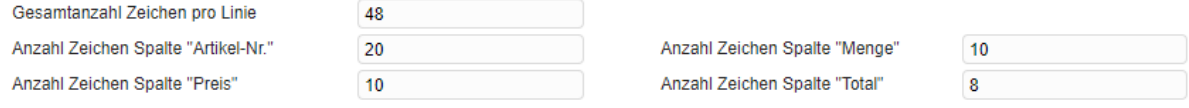

myfactory Software Schweiz AG [www.myfactoryschweiz.ch](http://www.myfactoryschweiz.ch/) 15.12.2017 42

#### <span id="page-43-0"></span>14.4 Einrichtung Kundendisplay

Das Kassendisplay wird direkt an den Bondrucker angeschlossen. Das Display von unserer Empfehlung wird über USB angeschlossen.

In der Konfigurationsseite vom Epson-Bondrucker gibt es das Menü "Customer Display". Beim Feld "Customer Display" muss dann der Wert auf "Use" gesetzt werden.

Die anderen Einstellungen bei "Communications settings" können ignoriert werden. Diese sind nur beim Seriellen-Anschluss notwendig.

Über den Button "Apply" wird die neue Einstellung gespeichert.

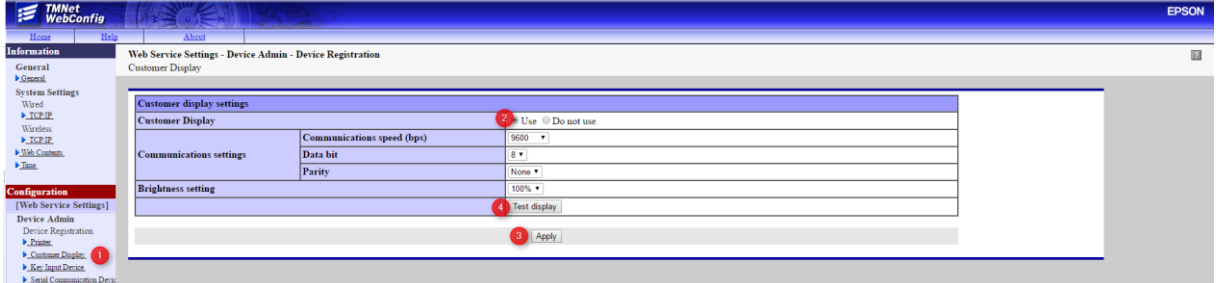

Über den Button "Test display" wird ein Display-Test durchgeführt. Wenn das Alphabet auf dem Display geschrieben wird, ist das Display korrekt angeschlossen und einsatzbereit.

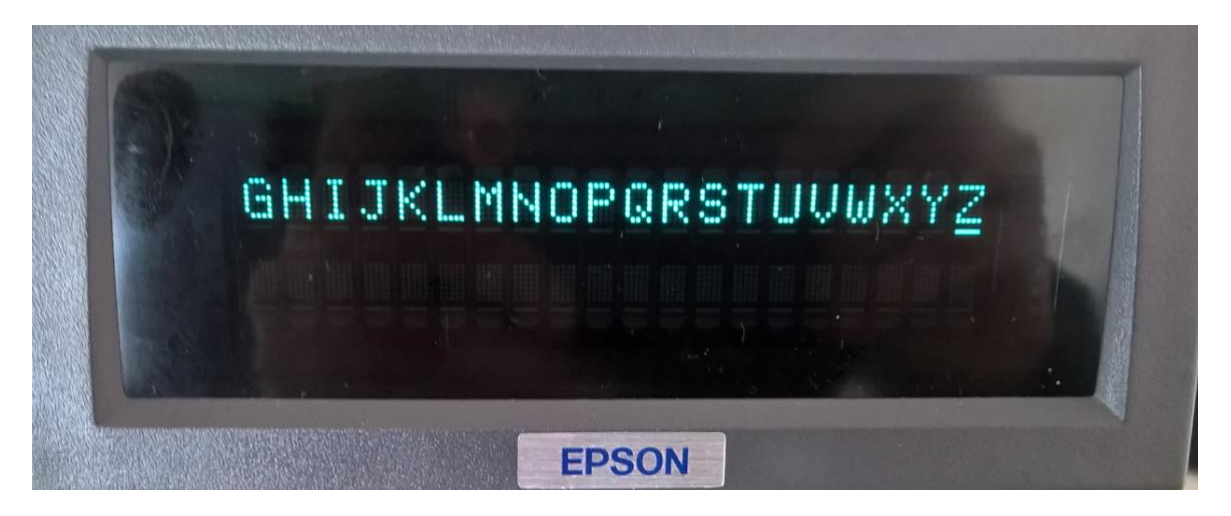

Über den Haken "Kundendisplay verwenden" unter  $\lt$  Kasse / Grundlagen / Kassen  $>$  wird das Kundendisplay für myfactory aktiviert.

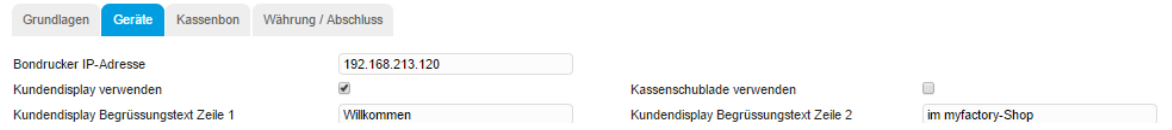

Der Text bei Kundendisplay Begrüssungstext Zeile 1 und Zeile 2 wird dann immer angezeigt, wenn kein laufender Bon vorhanden ist.

### <span id="page-44-0"></span>**15 Zahlungsterminals**

Zahlungsterminals können über die pepper-Schnittstelle von der Firma treibauf mit myfactory verbunden werden. Der Vorteil von pepper ist, dass der Anbieter knapp 100 Zahlungsterminals weltweit unterstützt.

Erfolgreich getestet wurden zurzeit die Zahlungsterminals von Aduno und SIX Payment.

Der Treiber von treibauf ist Lizenz- und Wartungspflichtig und müssen im Vorfeld bestellt werden. Verantwortlicher für die Lizenzbestellung ist der Projektleiter von myfactory.

Die Lizenz kostet pauschal einmalig CHF 240.- und die Wartung CHF 6.25 pro Monat.

Um ein Zahlungsterminal nutzen zu können, wird mindestens ein Windows-System benötigt. Der Schnittstellen-Dienst muss auf einem Windows-System installiert werden und muss während des Kassenbetriebes laufen. Über welches Gerät man dann die Kasse bedient (iPad, Android-Tablet, Notebook, PC o.Ä.), ist dann dafür für das Zahlungsterminal unwichtig.